# **Samsung**

### **GT-S7560 Erabiltzailearen eskuliburua**

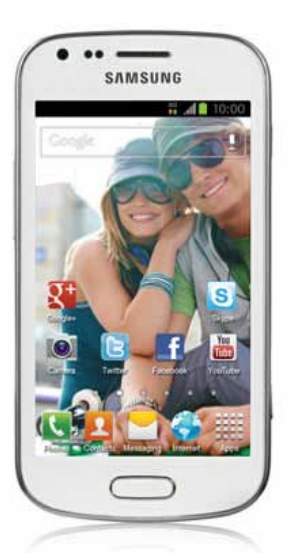

Euskaltelek itzulitako eta ekoiztutako eskuliburua

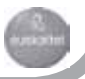

# **Eskuliburuaren erabilera**

Eskerrak ematen dizkizugu Samsung telefono mugikor hau aukeratzeagatik. Samsungen aparteko teknologian eta goi-mailako estandarretan oinarritutako kalitate handiko komunikazio mugikorra eta entretenimendua emango dizu gailu honek.

Zure gailuaren funtzioak eta ezaugarriak azaltzeko bereziki diseinatua da eskuliburu hau.

# **Lehenengo irakurri beharrekoa**

• Gailua erabiltzen hasi aurretik, irakurri eskuliburu osoa eta segurtasunargibide guztiak, gailua behar bezala eta era seguruan erabiltzen duzula bermatzeko.

- Gailuaren aurrez zehaztutako doikuntzetan oinarrituta daude eskuliburu honetako deskribapenak
- Gerta daiteke eskuliburu honetan agertzen diren irudiak eta pantailairudiak ez izatea produktu errealak dituen berak.

• Gerta daiteke eskuliburu honetako edukiak eta zerbitzu-hornitzaileak edo telefono-operadoreak emandako produktua edo softwarea bat ez etortzea. Gainera, aurrez abisatu gabe alda daiteke. Sartu Samsungen webgunean (www.samsung.com) eskuliburu honen bertsio eguneratuago bat eskuratzeko.

• CPUaren eta RAM memoriaren erabilera handia eskatzen duten edukiek (kalitate handiko edukia) gailuaren errendimendu orokorrari eragiten diote. Baliteke edukiari lotutako aplikazioek behar bezala ez funtzionatzea, gailuaren zehaztapenen eta erabiltzen den inguruaren arabera.

• Erabilgarri dauden funtzioak eta zerbitzu osagarriak aldatu egin daitezke gailuaren, softwarearen edo zerbitzu-hornitzailearen arabera.

• Eskuliburu honen formatua eta entrega Android sistema eragilean oinarritzen dira, baina erabiltzailearen sistema eragilearen arabera alda daitezke.

- Baliteke ordenagailuetako antzeko aplikazioek gailu honetan beste era batera funtzionatzea, eta gerta daiteke ordenagailuetako bertsioan eskura dauden funtzio guztiak ez izatea.
- Aplikazioak eta funtzioak aldatu egin litezke eskualdearen edo hardware-zehaztapenen arabera. Samsungek ez ditu bere gain hartzen hirugarrenen aplikazioek sorrarazitako errendimendu-arazoak.
- Samsungek ez du bere gain hartzen editatutako erregistroak doitzeagatik edo sistema eragileko softwarean aldaketak egiteagatik sor daitezkeen errendimendu- edo bateraezintasun-arazoen ardurarik.

Sistema eragilea pertsonalizatzen saiatzeak gailuak edo aplikazioek oker funtzionatzea eragin dezake.

- Gailuaren softwarea eguneratu dezakezu Samsungen webgunean (www.samsung.com) sartuta.
- Gailu honekin batera emandako softwareak, audioak eta pantailaatzealdeek erabilera-lizentzia mugatua dute, Samsungen eta haien jabeen artekoa. Material horiek helburu komertzialekin edo beste helburu batzuekin erabiltzea egile-eskubideen legeak urratzea da.

Samsung ez da egingo erabiltzaileen arau-hauste horien arduradun.

• Gerta liteke gastu gehigarriak izatea datu-zerbitzu hauek erabiltzeagatik, besteak beste: mezuak, kargatzea eta deskargatzea, sinkronizazio automatikoa edo kokapen-zerbitzuak. Kargu gehigarririk ez izateko, hautatu datu-plan egoki bat. Xehetasun gehiago behar izanez gero, jarri harremanetan zerbitzu-hornitzailearekin.

• Gorde eskuliburu hau behar duzunean kontsultatu ahal izateko.

Eskuliburuaren erabilera

# **Jakinarazpen-ikonoak**

Hasi aurretik, eskuliburu honetan agertzen diren ikonoak ezagutzea komeni da:

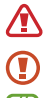

**Abisua**-zure telefonoa edo beste tresna batzuk kaltetu ditzaketen egoerak

**Kontuz**-zure gailua edo beste tresna batzuk kaltetu ditzaketen egoerak

**Oharra**-oharrak, erabilera-gomendioak eta informazio gehigarria

**Ikus**- lotutako informazioa duten orrialdeak. Adibidez: ▶ 12. or ("ikus 12. orrialdea" esan nahi du)

**Jarraian**-pauso bat emateko hautatu behar dituzun aukeren edo menuen ordena. Adibidez: Aplikazioen zerrendan, hautatu **Ezarpenak > Gailuari buruz** (horrek esan nahi du, **Ezarpenak** ondoren, **Gailuari buruz** hautatu behar dela).

# **Egile-eskubideak**

Copyrighta (c) 2013 Samsung Electronics

Erabiltzailearen eskuliburu hau nazioarteko egile-eskubideen legeek babestuta dago.

Ezin da eskuliburu honen zatirik erreproduzitu, banatu, itzuli ez eta transmititu ere bitarteko elektroniko edo mekanikoak erabiliz (fotokopiatzea eta grabatzea barne), eta ezingo da gorde informazioa gordetzeko eta berreskuratzeko sistemetan Samsung Electronicsen aurretiazko idatzizko baimenik gabe.

# **Marka komertzialak**

- SAMSUNG eta SAMSUNGen logotipoa Samsung Electronicsen marka erregistratuak dira.
- Google, Inc.-en marka erregistratuak dira Android, Google(tm), Google Maps(tm), Google Mail(tm), YouTube(tm), Google Play(tm) Store, Google Latitude(tm) eta Google Talk(tm)-ren logotipoak.
- Bluetooth SIG Inc.-en marka komertzial erregistratua da Bluetooth(r), mundu osoan.
- WiFi Allianceren marka erregistratuak dira Wi-Fi(r), Wi-Fi Protected Setup(tm), Wi-Fi Direct(tm), Wi-Fi CERTIFIED(tm), eta WiFi logotipoa.
- Gainerako marka komertzialak eta egile-eskubideak beren jabeenak dira.

# CE0168

# **Edukia**

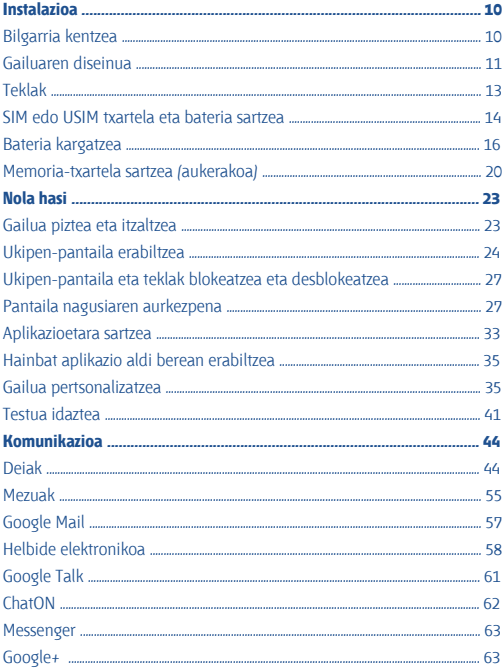

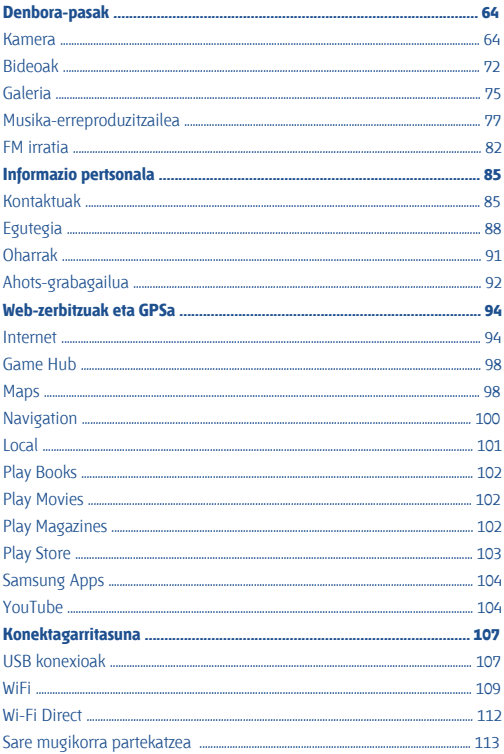

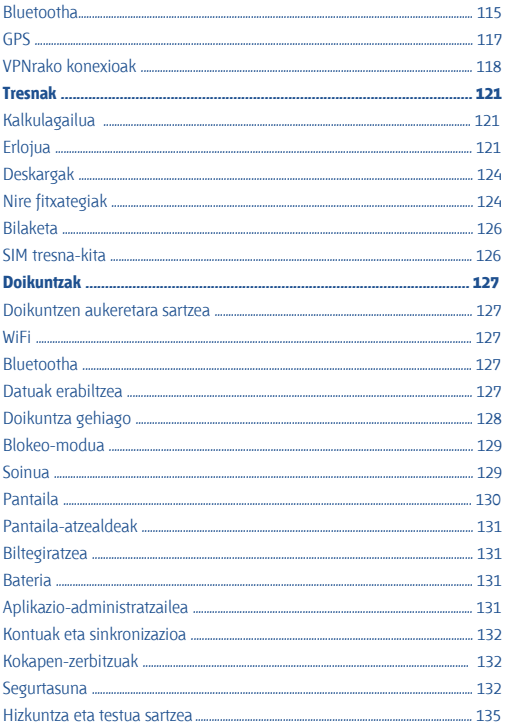

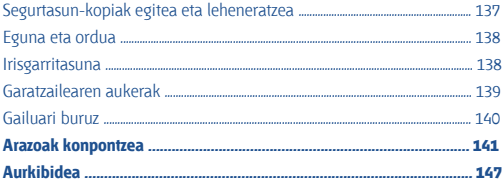

# **Instalazioa**

# **Bilgarria kentzea**

Elementu hauek dituzu produktuaren kaxan:

- Gailu mugikorra
- Bateria
- Bizkor hasteko gida

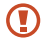

Samsungek onartutako softwarea soilik erabili. Baliteke software piratak edo legez kanpokoak kalteak edo arazoak eragitea gailuaren funtzionamenduan, eta fabrikatzailearen bermeak ez ditu estaltzen kalte horiek.

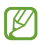

• Gailuarekin batera datozen elementuak eta eskuragarri dauden osagarriak desberdinak izan litezke lekuaren edo zerbitzu-hornitzailearen arabera.

• Hainbat osagarri eros ditzakezu Samsungen tokiko hornitzailearen bidez.

• Gailuarekin batera emandako elementuak gailu horretarako berariaz diseinatuta daude, eta baliteke beste gailu batzuekin bateragarriak ez izatea.

• Gerta liteke beste osagarri batzuk ez izatea bateragarriak gailu honekin.

• Samsungek onartutako osagarriak soilik erabili. Onartu gabeko osagarriek gailuak gaizki funtzionatzea eragin dezakete.

# **Gailuaren diseinua**

#### **> Aurreko ikuspegia**

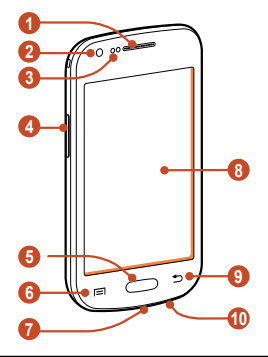

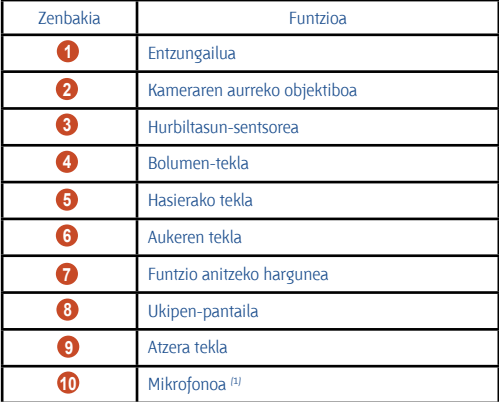

(1) Aktibatu, soilik, bozgorailuaren edo bideo-grabagailua erabiltzen duzunean.

#### **> Atzeko ikuspegia**

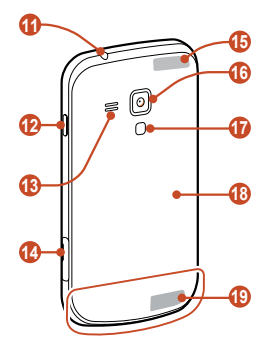

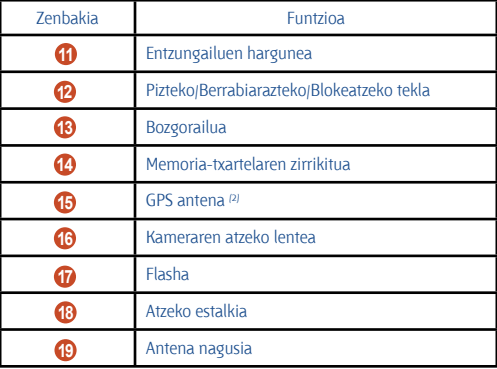

2) Ez ukitu antenaren eremua eta ez estali eremu hori eskuekin edo bestelako objektuekin GPS funtzioak erabiltzen ari zarenean.

# **Teklak**

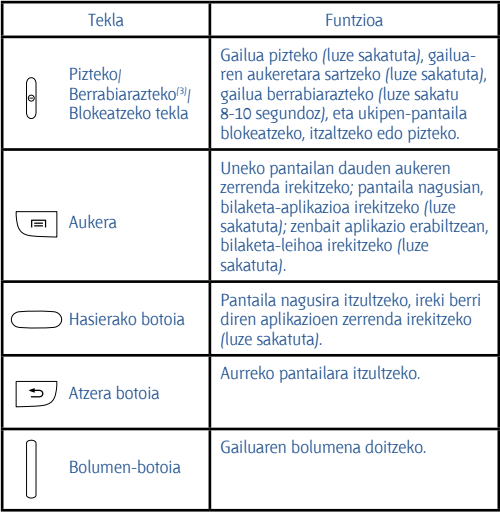

(3). Gailuak errore larri bat bistaratzen badu, deia mozten bada edo irudia izozten bada, baliteke berrabiarazi egin behar izatea ondo funtzionatzeko.

### **SIM edo USIM txartela eta bateria sartzea**

Mugikor-zerbitzu batean izena ematean, harpidedunaren identifikaziozenbakia (SIM txartela) jasoko duzu; han daude izen-ematearen datu guztiak, hala nola identifikazio pertsonaleko zenbakia (PIN) eta aukerako zerbitzuak. UMTS edo HSDPA zerbitzuak erabiltzeko, harpidedunaren identifikazio-modulu unibertsalaren txartel bat (USIM) eskuratu dezakezu.

**1 Kendu atzeko estalkia.**

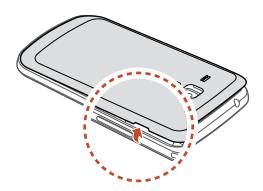

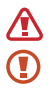

Kontuz azazkalekin atzeko estalkia kentzean.

Ez tolestu eta ez okertu gehiegi atzeko estalkia. Bestela, kaltetu egin liteke.

**2 Sartu SIM edo USIM txartela urre-koloreko kontaktuak beherantz begira dituela.**

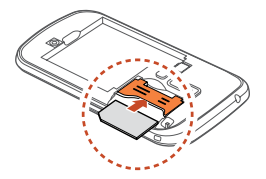

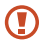

• Ez sartu memoria-txartelik SIM txartelaren artekan. Memoriatxartela SIM txartelaren zirrikituan katigatuta geratzen bada, Samsungen zerbitzu-zentro batera eraman beharko duzu gailua, memoria-txartela atera dezaten.

• Gailuaren SIM txartelentzako zirrikituan SIM txartel estandarrak soilik sar daitezke. MicroSIM txartel bat edo baimendu gabeko euskarria duen microSIM txartel bat sartzen baduzu, baliteke gailuaren SIM txartelerako zirrikitua kaltetzea.

#### **3 Sartu bateria.**

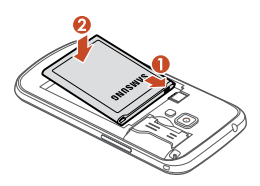

**4 Jarri berriro atzeko estalkia.**

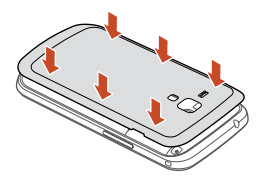

### **Bateria kargatzea**

Gailua lehen aldiz erabili aurretik, edo bateria denbora luzez erabili ez baduzu, bateria kargatu egin behar duzu. Kargagailu batekin edo gailua ordenagailu batera USB kable baten bidez konektatuta kargatu dezakezu bateria.

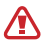

Erabili beti Samsungek onartzen dituen kargagailu eta kableak. Baimenik gabeko kargagailuek eta kableek bateria leherrarazi dezakete, eta gailua kaltetu.

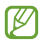

• Bateriaren maila baxua denean, gailuak ohartarazpentonua igortzen du, eta bateria baxu dagoela dioen mezua bistaratzen du. Kargatu bateria gailua erabiltzen jarraitzeko.

• Bateria guztiz deskargatzen bada, ezingo duzu gailua piztu, ezta kargatzen ari bada ere. Utzi bateria deskargatua minutu batzuez kargatzen, gailua berriro pizten saiatu aurretik.

• Aplikazio bat baino gehiago erabiltzen badituzu aldi berean edo sareko aplikazioak edo beste gailu batekin konektatu beharreko aplikazioak erabiltzen badituzu, bateria azkar agortuko da. Datuak transferitzen ari dela sareko deskonexioak edo potentzia-galerak saihesteko, ongi kargatu bateria aplikazio horiek erabili aurretik.

#### **> Kargagailuarekin kargatzea**

#### **1 Konektatu kargagailuaren mutur txikia funtzio ugariko hartunera.**

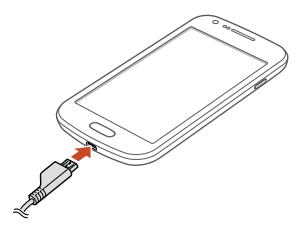

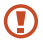

Kargagailua gaizki konektatuz gero, baliteke gailuari kalteak eragitea. Bermeak ez ditu barne hartzen okerreko erabileragatik sortutako kalteak.

#### **2 Konektatu kargagailuaren mutur handia elektrizitate-hargune batera.**

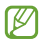

• Gailuak, kargatzen ari dela, elikadura ezegonkorra jasotzen badu, gerta liteke ukipen-pantailak ez funtzionatzea. Hori gertatzen bada, deskonektatu kargagailua gailutik.

• Kargatzen ari den bitartean, gerta daiteke gailua berotzea. Hori normala da, eta ez du eraginik telefonoaren bizitza erabilgarrian edo errendimenduan.

• Gailua ez bada ongi kargatzen, joan Samsungen zerbitzuzentro batera, gailua eta kargagailua hartuta.

#### **3 Bateria erabat kargatuta dagoenean, deskonektatu kargagailua gailutik, eta, gero, korronte-hargunetik.**

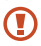

Ez kendu bateria gailua kargagailura konektatuta dagoen bitartean. Hala eginez gero, gailuak kalteak izan ditzake.

Kargagailuak ez du pizteko eta itzaltzeko etengailurik, eta, beraz, ez du elektrizitate-hornidura eteteko aukerarik; ondorioz, erabiltzaileak kendu behar du kargagailua saretik. Gainera, konektatuta dagoenean, entxufetik gertu egon behar du. Energia aurrezteko, deskonektatu kargagailua erabiltzen ari ez zarenean.

#### **Bateriaren karga-ikonoei buruz**

Gailua itzalita kargatzen baduzu bateria, ikono hauek adieraziko dute zein den bateriaren kargaren uneko egoera:

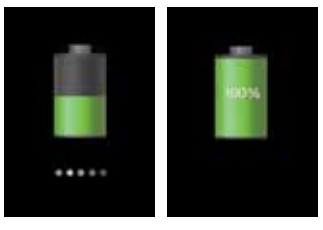

Kargatzen Kargatuta

#### **> USB kable baten bidez kargatzea**

Kargatu aurretik, egiaztatu ordenagailua piztuta dagoela.

**1 Konektatu USB kablearen mutur txikiena (mikro USBa) funtzio ugariko hargunean.**

**2 Konektatu USB kablearen mutur handiena ordenagailuaren USB ataketako batean.**

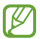

Erabiltzen duzun USB kablearen arabera, gerta liteke kargatzearen hasiera segundo batzuk atzeratzea.

**3 Bateria guztiz kargatuta dagoenean, deskonektatu USB kablea gailutik, eta, gero, ordenagailutik.**

#### **> Bateria-kontsumoa murriztea**

Bateria aurrezten laguntzen duten zenbait funtzio ditu gailuak. Gailu horiek pertsonalizatu eta bigarren mailako funtzioak desaktibatuz gero, denbora gehiago iraungo dizu gailuak karga batetik bestera.

- Gailua erabiltzen ari ez bazara, aldatu modu inaktibora, pizteko tekla sakatuta.
- Itxi behar ez dituzun aplikazioak, ataza-kudeatzailearen bidez.
- Desaktibatu bluetootharen funtzioa.
- Desaktibatu WiFi funtzioa.
- Desaktibatu sinkronizazio automatikoko aplikazioak.
- Murriztu atzealdeko argiztapeneko denbora.
- Murriztu pantailaren distira.

# **Memoria-txartela sartzea (aukerakoa)**

Gehienez ere 32 GB-ko gaitasuna duten memoria-txartelak onartzen ditu gailuak. Baliteke memoria-txartel batzuk ez izatea bateragarriak gailuarekin, memoria-txartelaren fabrikatzailearen eta txartel-motaren arabera.

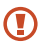

Industriak memoria-txartelentzat onartutako estandarrak erabiltzen ditu Samsungek, baina baliteke marka batzuk ez izatea guztiz bateragarriak gailuarekin. Bateragarria ez den memoria-txartel bat erabiliz gero, gailua edo memoria-txartela kaltetu egin daitezke. Gerta liteke memoria-txartelean gordetako datuak kaltetzea ere.

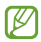

• Memoria-txarteletan, FAT fitxategi-egitura soilik onartzen du gailuak. Fitxategi-egitura ezberdinarekin formateatu den memoria-txartel bat sartzen baduzu, berriz formateatzeko eskatuko dizu gailuak.

• Datuak sarri idazten eta ezabatzen arituz gero, memoriatxartelaren bizitza erabilgarria murriztu egiten da.

• Gailuan memoria-txartel bat sartzen duzunean, memoriatxartelaren fitxategi-direktorioa extSdCard karpetan agertuko da.

**1 Ireki memoria-txartelaren zirrikiturako estalkia.**

**2 Sartu memoria-txartela urre-koloreko kontaktuak gorantz begira dituela.**

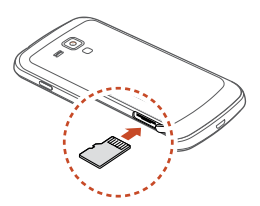

**3 Sartu memoria-txartela horretarako dagoen zirrikituan, dagokion tokian geratzen den arte.**

**4 Itxi memoria-txartelaren zirrikiturako estalkia.**

#### **> Memoria-txartela kentzea**

Ziurtatu gailua ez dela ari memoria-txartela erabiltzen.

**1** Aplikazioen zerrendan, hautatu **Ezarpenak -> Memoria > Desmuntatu SD txartela > Onartu**.

- **2** Ireki memoria-txartelaren zirrikiturako estalkia.
- **3** Sakatu kontuz memoria-txartela, gailutik atera arte.
- **4** Atera memoria-txartela.
- **5** Itxi memoria-txartelaren zirrikiturako estalkia.

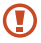

Ez atera memoria-txartela gailua informazioa transferitzen ari den bitartean edo txartelean sartuta zauden bitartean; izan ere, datuak gal ditzakezu, eta txartela edo gailua hondatu.

#### **> Memoria-txartela formateatzea**

Memoria-txartela formateatzen baduzu ordenagailu batean, litekeena da gailuarekin bateragarria ez izatea. Gailuan bakarrik formateatu memoria-txartela.

Aplikazio-zerrendan, hautatu **Ezarpenak > Memoria > Formateatu SD txartela > Guztiak ezabatu**.

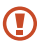

Memoria-txartela formateatu aurretik, gogoan izan datu garrantzitsu guztien segurtasun-kopia egin behar dela. Fabrikatzailearen bermeak ez ditu estaltzen erabiltzaileen ekintzek eragindako datu-galerak.

# **Nola hasi**

# **Gailua piztea eta itzaltzea**

**1** Luze sakatu pizteko/itzaltzeko tekla.

**2** Sartu SIM edo USIM txartelarekin batera emandako PIN kodea, eta hautatu **Onartu** (beharrezkoa bada).

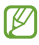

Gailua lehen aldiz piztean, jarraitu pantailako argibideei gailua konfiguratzeko. Saioa hasi edo Googlen kontu bat sortu beharko duzu Googleko zerbitzariarekin elkarreraginean aritzen diren aplikazioak erabiltzeko.

Telefonoa itzaltzeko, luze sakatu pizteko/itzaltzeko tekla, eta hautatu **Itzali > Onartu**.

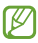

• Bete langile ofizialek egindako ohar eta argibide guztiak haririk gabeko gailuak debekatuta dauden eremuetan (hegazkinetan eta ospitaleetan, adibidez) zaudenean.

• Gailuaren sarerik gabeko zerbitzuak bakarrik erabiltzeko, hegazkin-moduan jarri gailua.  $\blacktriangleright$  128. or.

# **Ukipen-pantaila erabiltzea**

Gailuaren ukipen-pantailaren bidez, erraz hauta ditzakezu elementuak, bai eta funtzioak erabili ere. Ikas itzazu ukipen-pantaila erabiltzeko oinarrizko ekintzak.

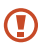

• Ez sakatu ukipen-pantaila hatz-mamiekin, eta ez erabili tresna puntadunik hura sakatzeko. Bestela, baliteke ukipenpantaila kaltetzea edo ondo ez funtzionatzea.

• Ukipen-pantailak ez du ukitu behar beste gailu elektrikorik. Deskarga elektrostatikoek ukipen-pantailaren funtzionamenduan eragin dezakete.

• Ukipen-pantailak ez du likidorik ukitu behar.

• Litekeena da ukipen-pantailak ongi ez funtzionatzea ingurune hezeetan edo bustitzen denean.

• Ukipen-pantaila denbora luzez inaktibo utziz gero, baliteke isla-irudiak (pantailak kolorea galtzea) edo mamu-itxurakoak agertzea. Itzali ukipen-pantaila, gailua erabili behar ez baduzu.

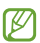

• Ukipen-pantaila ahalik eta ondoen erabiltzeko, kendu pantailaren geruza babeslea gailua erabili aurretik.

• Ukipen-pantailak geruza bat du, giza gorputzak emititzen dituen karga elektriko txikiak detektatzen dituena. Errendimendu hobea izateko, hatz-mamiarekin sakatu ukipenpantaila. Ukipen-pantailak ez du erreakzionatuko tresna puntadun (erakusle edo boligrafo batekin, adibidez) sakatuz gero.

Ekintza hauen bidez kontrola dezakezu ukipen-pantaila:

#### **Sakatzea**

Sakatu behin hatzarekin, menu bat, aukera bat edo aplikazio bat hautatzeko edo abiarazteko.

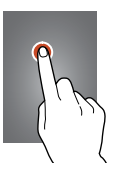

#### **Luze sakatzea**

Sakatu elementu bat bi segundoan baino gehiagoan.

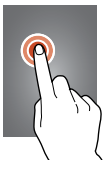

#### **Arrastatzea**

Ukitu elementu bat, eta eraman beste kokaleku batera.

**Bi aldiz sakatzea**

Ukitu elementu bat azkar bi aldiz

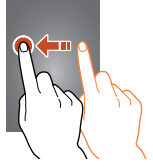

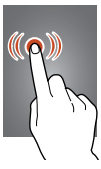

#### **Desplazatzea**

Mugitu azkar gora, behera, ezkerrera edo eskuinera, zerrenda edo pantailetan mugitzeko.

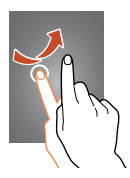

#### **Atximurra**

jarri bi hatz bereizita, eta elkartu azkar.

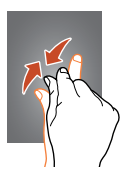

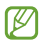

- Gailuak desaktibatu egiten du ukipen-pantaila denboratarte jakin batean erabiltzen ez baduzu. Pantaila aktibatzeko, sakatu pizteko tekla edo hasierako tekla.
	- Pantailako argia itzali aurretik zenbat denbora igaro behar den zehazteko. Aplikazioen zerrendan, hautatu **Ezarpenak > Pantaila > Pantaila denboraz kanpo**

### **Ukipen-pantaila eta teklak blokeatzea eta desblokeatzea**

Gailua denbora-tarte batean erabiltzen ez baduzu, ukipen-pantaila itzali eta automatikoki blokeatuko dira pantaila eta teklak, nahi gabe eragiketarik ez egiteko. Ukipen-pantaila eta teklak eskuz blokeatzeko, sakatu pizteko tekla.

Desblokeatzeko, aktibatu pantaila pizteko tekla edo hasierako tekla erabiliz, eta mugitu hatza edozein norabidetan.

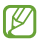

Pantaila blokeatzeko funtzioa aktiba dezakezu beste inor zure datu pertsonaletara eta gailuan gordetako informaziora sar ez dadin.  $\blacktriangleright$  38. or.

# **Pantaila nagusiaren aurkezpena**

Pantaila inaktibotik, gailuaren egoera ikus daiteke, eta aplikazioetara sar daiteke.

Pantaila inaktiboak panel ugari ditu. Mugitu ezkerrera edo eskuinera, pantaila nagusiaren panel batera iritsi arte. Halaber, pantailaren beheko puntu bat hauta dezakezu dagokion panelera zuzenean joateko.

#### **> Jakinarazpen-ikonoak**

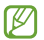

Pantailan bistaratzen diren ikonoak aldatu egin daitezke herrialdearen eta zerbitzu-hornitzailearen arabera.

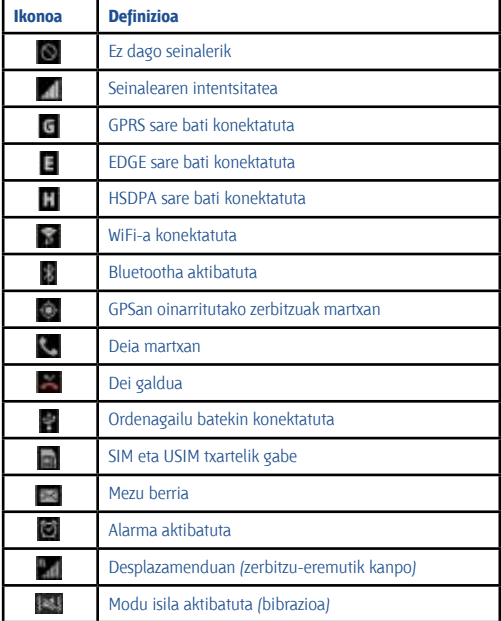

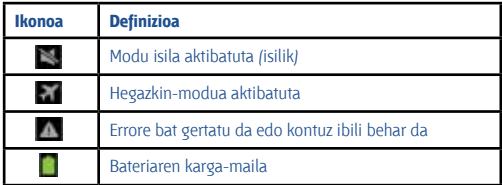

#### **> Jakinarazpen-panela erabiltzea**

Jakinarazpen-panela irekitzeko, ukitu ikono adierazleen eremua, eta arrastatu beherantz. Panela ezkutatzeko, arrastatu beheko aldea gorantz.

Jakinarazpen-panelean, gailuaren uneko egoera ikus dezakezu, eta aukera hauek erabili:

- **Wi-Fi:** WiFi funtzioa aktibatzeko eta desaktibatzeko. 127. or.
- GPS: GPS funtzioa aktibatzeko edo desaktibatzeko. ▶ 132. or.

• **Soinua:** modu isila aktibatzeko edo desaktibatzeko. Gailua isilaraz dezakezu, edo modu isilean bibra dezan konfiguratu.

- **Paintaila biraketa:** Gailua biratzen duzunean interfazea ere bira dadin edo bira ez dadin konfiguratzeko.
- **Blokeo modua:** Blokeo-modua aktibatzeko edo desaktibatzeko. Blokeo-moduan, gailuak blokeatu egingo ditu jakinarazpen guztiak.
- **Datu mugik.**: Datu-konexioa aktibatzeko edo desaktibatzeko.
- **Bluetooth:** Bluetootharen funtzioa aktibatzeko edo desaktibatzeko. 127. or.
- **Gidatze modua:** Gidatzeko modua aktibatzeko edo desaktibatzeko.  $\blacktriangleright$
- **Sinkronizazioa:** Aplikazioen sinkronizazio automatikoa aktibatzeko edo desaktibatzeko.

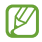

Eskuragarri dauden aukerak aldatu egin daitezke zerbitzuhornitzailearen edo zu zauden eremuaren arabera.

#### **> Pantaila nagusian elementu bat lekuz aldatzea**

Luze sakatu elementu bat, eta arrastatu kokaleku berri batera.

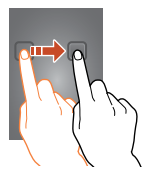

#### **> Pantaila nagusiko elementu bat ezabatzea**

Luze sakatu elementu bat, eta arrastatu zakarrontzira.

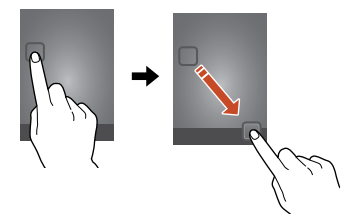

#### **> Lasterbideen panela pertsonalizatzea**

Lasterbideen panela pertsonaliza dezakezu (pantaila nagusiaren behealdean dago) aplikazioetarako lasterbideak gehituz edo ezabatuz.

• Aplikazio baten ikonoa ezabatzeko, luze sakatu, eta, gero, arrastatu zakarrontziraino.

• Aplikazio baterako lasterbidea gehitzeko, luze sakatu lasterbide berria pantaila nagusian, eta eraman leku huts batera.

#### **> Pantaila nagusian panel bat jarri edo kentzea**

Pantaila nagusian panelak jarri edo ken ditzakezu, zure widgetak antolatzeko.

**1** Pantaila nagusian, jarri bi hatz pantaila gainean, eta elkartu azkar edizio-modura aldatzeko.

- **2** Panelak gehitzeko, kentzeko edo berrantolatzeko:
- Panel bat ezabatzeko, luze sakatu panelaren miniaturazko irudia, eta arrastatu zakarrontzira.
- Panel berri bat gehitzeko, hautatu ...
- Pantaila nagusiaren panel nagusia ezartzeko, hautatu .
- Panelen ordena aldatzeko, luze sakatu panel baten miniatura, eta arrastatu kokapen berrira.
- **3** Sakatu atzera tekla aurreko pantailara itzultzeko.

#### **> Widgetak erabiltzea**

Widgetak aplikazio txikiak dira, eta funtzio eta informazio erabilgarri ugari eskaintzen dute pantaila nagusian.

• Widget batzuk web-zerbitzuetara konektatzen dira. Web widget bat erabiltzeak kargu gehigarriak izan ditzake.

• Eskuragarri dauden widgetak aldatu egin daitezke zerbitzu-hornitzailearen edo zu zauden eremuaren arabera.

#### **Pantaila nagusiari widget bat eranstea**

**1** Aplikazio-zerrendan, hautatu Ikonoak, **widget**en panela irekitzeko.

**2** Zoaz ezkerrera edo eskuinera widgeten panelean, widget bat aurkitzeko.

**3** Luze sakatu widget bat pantaila nagusiari gehitzeko.

#### **Lasterbide bat gehitzea pantaila nagusiko doikuntzei**

Sarrien erabiltzen dituzun doikuntza-aukeretarako lasterbideak sor ditzakezu pantaila nagusian.

- **1** Aplikazio-zerrendan, hautatu Ikonoak, **widget**en panela irekitzeko.
- **2** Luze sakatu **Ezarpenen lasterbideak**, eta askatu pantaila nagusian.
- **3** Hautatu doikuntza-aukera bat, hala nola Bluetooth edo Wi-Fi.

# **Aplikazioetara sartzea**

Jarri martxan aplikazioak, eta aprobetxatu ahalik eta gehien gailuaren funtzioak. Aplikazio-zerrenda berrantola dezakezu zure lehenespenei egokitzeko, edo, bestela, Interneteko aplikazioak deskarga ditzakezu gailuaren funtzionalitatea hobetzeko.

- **1** Hasierako pantailan, hautatu **Menua** aplikazioen zerrendara sartzeko.
- **2** Mugitu ezkerrerantz edo eskuinerantz, beste menu-pantaila batera.

Halaber, pantailaren beheko puntuetako bat hauta dezakezu dagokion panelera zuzenean joateko.

**3** Hautatu aplikazio bat.

**4** Sakatu atzera tekla aurreko pantailara itzultzeko. Sakatu hasierako tekla, pantaila nagusira itzultzeko.

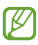

• Aplikazio baterako lasterbidea gehitu dezakezu pantaila nagusian, aplikazioen zerrendan dagokion ikonoa luze sakatzen baduzu.

• Funtzio jakin batzuk erabiltzen dituzun bitartean gailua biratzen baduzu, interfazea ere biratu egingo da. • Interfazea biratzerik nahi ez baduzu, hautatu **Ezarpenak > Pantaila > Biratu pantaila automatikoki**

• Gailua erabiltzen ari zarenean, aukera duzu pantaila baten argazkia egiteko, hasierako tekla eta pizteko/itzaltzeko tekla aldi berean sakatuta. Irudia hemen gordeko da: **Nire fitxategiak > Fitxategi guztiak > Pictures > Screenshots**.

#### **> Aplikazioak antolatzea**

Aplikazio-zerrendako aplikazioen ordena alda dezakezu, edo, bestela, kategoriatan multzokatu.

- **1** Aplikazio-zerrendan, sakatu Aukerak tekla, eta hautatu **Editatu**
- **2** Luze sakatu aplikazio baten ikonoa.
- **3** Aplikazioak antolatzea:
- Aplikazio bat mugitzeko, arrastatu kokapen berri batera.
- Karpeta berri bati aplikazio bat gehitzeko, arrastatu hona: .
- Aplikazio bat panel berri batera mugitzeko, arrastatu hona.
- Aplikazioa desinstalatzeko, arrastatu hona:  $\blacksquare$ .

Aplikazio baten ikonoa **17** aldera arrastatuz gero, aplikazioari buruzko informazioa ikus dezakezu.

**4** Hautatu **Gorde**.

- **> Aplikazio bat desinstalatzea**
- **1** Aplikazio-zerrendan, sakatu Aukerak tekla, eta hautatu **Desinstalatu**
- **2** Hautatu **D** aplikazio baten ikonoan, eta, gero, hautatu Onartu. Deskargatutako aplikazioak soilik desinstala ditzakezu.

#### **> Duela gutxi erabilitako aplikazioetara sartzea**

**1** Luze sakatu hasierako tekla, duela gutxi erabili dituzun aplikazioak ikusteko.

**2** Hautatu aplikazio bat.

# **Hainbat aplikazio aldi berean erabiltzea**

Gailuak zenbait zeregin egiteko aukera ematen du, aldi berean zenbait aplikazio exekutatuta. Aplikazio bat baino gehiago batera erabiltzeko, sakatu hasierako tekla aplikazio bat erabiltzen ari zarela. Gero, hautatu beste aplikazio bat pantaila nagusian.

#### **> Aplikazio kudeatzailea:**

Hainbat aplikazio kudeatu ditzakezu ataza-kudeatzailearekin.

#### **1** Luze sakatu hasierako tekla, eta hautatu **Ataza kud. > Aktibo dauden aplikazioak**.

Ataza-kudeatzailea martxan jarriko da, eta aktibo dauden aplikazio guztiak bistaratuko ditu.

- **2** Aktibo dauden aplikazioak kontrolatzea:
- Aplikazioz aldatzeko, hautatu bat zerrendatik.
- Aplikazio bat ixteko, hautatu **Amai**..
- Aktibatuta dauden aplikazio guztiak ixteko, hautatu **Amai gu**.

# **Gailua pertsonalizatzea**

Gailua hobeto aprobetxatzeko, aldatu doikuntzak, eta egokitu zure nahietara.

#### **> Pantailako hizkuntza aldatzea**

**1** Aplikazio-zerrendan, hautatu **Ezarpenak > Hizkuntza eta sarrera > Hizkuntza**.

**2** Hautatu hizkuntza.

#### **> Ukipen-tonuak piztu edo itzaltzea**

Aplikazio-zerrendan, hautatu **Ezarpenak > Soinua > Ukimen soinuak**

#### **> Gailuaren bolumena doitzea**

**1** Igo edo jaitsi bolumena bolumen-teklarekin.

**2** Hautatu , eta arrastatu kontrol lerragarriak soinu bakoitzerako bolumen-maila doitzeko.

#### **> Deiaren doinua aldatzea**

**1** Aplikazio-zerrendan, hautatu **Ezarpenak > Soinua > Gailuaren dei tonua.**

**2** Hautatu melodia > **Ados**.

#### **> Modu isilera aldatzea**

Gailuaren soinua aktibatzeko edo desaktibatzeko, egin hauetako bat:

• Ukitu ikono adierazleen eremua, eta arrastatu beherantz jakinarazpenpanela irekitzeko. Gero, hautatu **Soinua**.

• Luze sakatu pizteko/itzaltzeko tekla, eta hautatu  $\Box$  edo  $\Box$
**> Pantaila nagusirako atzealdea hautatzea**

**1** Aplikazio-zerrendan, hautatu **Ezarpenak > Pantaila atzealdea > Pantaila nagusia**.

- **2** Hautatu **irudi-karpeta bat > irudi bat**.
- **> Pantailako letra-tipoa aldatzea**
- **1** Aplikazio-zerrendan, hautatu **Ezarpenak -> Pantaila -> Letra estiloa**.
- **2** Hautatu letra-tipoa **> Bai**
- **> Pantailaren distira doitzeko**
- **1** Aplikazio-zerrendan, hautatu **Ezarpenak -> Pantaila -> Arigitasuna**
- **2** Arrastatu kontrol lerragarria ezkerrerantz edo eskuinerantz.
- **3** Hautatu **Ados**

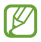

Pantailaren distira-mailak eragina du gailuak bateria kontsumitzeko abiaduran.

## **> Gailua blokeatzea**

Gailua blokeatzeko, aktibatu pantailako blokeo-funtzioa.

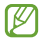

• Pasahitza ahaztu baduzu, joan Samsungen zerbitzu-zentro batera gailuarekin, berrezar dezaten.

• Legez kanpoko softwareak erabiltzearen ondorioz pasahitzak edo informazio pribatua galduz gero edo beste kalte bat jasanez gero, Samsung ez da kalte horien arduradun egingo.

#### **Desblokeatzeko eredua zehaztea**

**1** Aplikazio-zerrendan, hautatu **Ezarpenak > Segurtasuna > Pantailaren blokeoa > Diseinua**

- **2** Irakurri pantailako argibideak, ikusi adibide gisa emandako ereduak, eta hautatu **Hurrengoa**.
- **3** Marraztu eredu bat, gutxienez lau puntu lotzeko, hatza arrastatuz, eta hautatu **Jarraitu**
- **4** Marraztu berriro eredua, berresteko, eta hautatu **Baieztatu**
- **5** Osatu segurtasun-kopien PINaren konfigurazioa.

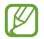

Desblokeatze-eredua ahazten bazaizu, pantaila blokeatzeko funtzioa desaktiba dezakezu segurtasuneko PINa erabiliz.

#### **Desblokeatzeko PINa zehaztea**

**1** Aplikazio-zerrendan, hautatu E**zarpenak > Segurtasuna > Pantailaren blokeoa > PIN**.

- **2** Sartu PIN berria, eta hautatu **Jarraitu**
- **3** Sartu PINa berriro, eta hautatu **Onartu**.

#### **Desblokeatzeko pasahitza zehaztea**

**1** Aplikazio-zerrendan, hautatu **Ezarpenak > Segurtasuna > Pantailaren blokeoa> Pasahitza**.

- **2** Sartu beste pasahitz bat (alfanumerikoa), eta hautatu **Jarraitu**.
- **3** Sartu pasahitza berriro, eta hautatu **Onartu**

## **> SIM edo USIM txartela sartzea**

Gailua blokea dezakezu SIM edo USIM txartelak dakarren PINarekin. SIMa edo USIMa blokeatzeko funtzioa aktibatuta dagoela, PINa idatzi behar duzu gailua pizten duzun bakoitzean edo PINa behar duten aplikazioetara sartzen zarenean.

- **1** Aplikazio-zerrendan, hautatu **Ezarpenak -> Segurtasuna-> Ezarri SIM txartelaren blokeoa > Blokeatu SIM txartela**.
- **2** Sartu PINa, eta hautatu **Onartu**.

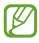

• PIN okerra gehiegitan idazten baduzu, SIM edo USIM txartela blokeatu egingo da. PINa desblokeatzeko kodea (PUKa) sartu behar duzu, SIM edo USIM txartela desblokeatzeko.

• PUK okerra idatzi eta SIM edo USIM txartela blokeatzen bada, eraman txartela zerbitzuen hornitzaileari, desblokea dezan.

#### **> Mugikor-bilatzearen funtzioa aktibatzea**

Galdutako edo lapurtutako gailuan SIM edo USIM txartel berri bat sartzen denean, mugikor-bilatzailearen funtzioak kontaktu-zenbakia bidaltzen die bi hartzaileri, gailua kokatu eta berreskuratu ahal izateko. Funtzio hori erabiltzeko, Samsungeko kontu bat sortu behar duzu, gailua Internet bidez urrutitik kontrolatzeko.

**1** Aplikazio-zerrendan, hautatu **Ezarpenak > Segurtasuna >SIM aldaketa alerta**.

**2** Hautatu **Saoia hasi**

Samsungeko kontu bat sortzeko, hautatu **Sortu kontu**

**3** Sartu zure helbide elektronikoa eta Samsungeko kontuaren pasahitza, eta hautatu **S. hasi**.

- **4** Arrastatu **SIM aldaketa alerta** eskuinera.
- **5** Hautatu **Alerta mezua**
- **6** Idatzi hartzaileei bidali nahi zaien testu-mezua, eta hautatu **Ados**.
- **7** Hartzaileak gehitzeko.
- Hautatu **Sortu**, eta sartu eskuz telefono-zenbakiak, herrialde-kodea eta
- + ikurra barne.

• Hautatu telefono-zenbakiak zure kontaktu-zerrendatik, **Kontaktuak** sakatuta.

**8** Hautatu **Gorde**.

## **Testua idaztea**

Testua sartzeko, zuzenean mikrofonoari hitz egin, teklatu birtualean karaktereak hautatu, edo pantailan idatz ditzakezu.

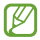

Testua sartzeko moduak ez du funtzionatzen hizkuntza batzuetan. Testua sartzeko, bateragarria den hizkuntzetako batera aldatu behar duzu idazteko hizkuntza.

## **> Testua sartzeko modua aldatzeko**

**1** Testu-eremu batean, sakatu ikono adierazleen eremua, eta arrastatu beherantz jakinarazpen-panela irekitzeko.

**2** Hautatu **Aukeratu sarrera modua** > testua sartzeko metodo bat.

### **> Testua sartzea Googleren ahots bidezko sarrerako funtzioarekin**

- **1** Esan testua mikrofonotik hurbil.
- **2** Amaitutakoan, aukeratu **Onartu**.

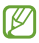

Ahots-ezagutzarako hizkuntzak gehitzeko, hautatu **hizkuntza > Language.**

## **> Samsung teklatuaren bidez testua sartzea**

**1** Testu-eremu batean, sakatu ikono adierazleen eremua, eta arrastatu beherantz jakinarazpen-panela irekitzeko.

**2** Hautatu **Hautatu sarrera metodoa > Konfiguratu idazkera metodoak**  eta hautatu , **Samsung teklatua-ren alboan > Erakutsi teklatu motak >** eta teklatu-mota bat.

**3** Idatzi testua tekla alfanumerikoak hautatuta.

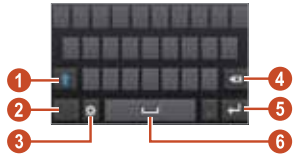

Tekla hauek ere erabil ditzakezu:

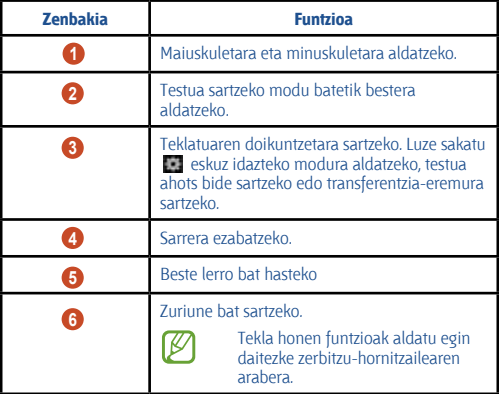

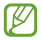

Testu prediktiboaren modua (XT9) aktibo dagoela, etengabe sartzeko modua erabil dezakezu; hala, testua sar dezakezu teklatuan mugituz.  $\blacktriangleright$  135. or.

#### Testua 3x4 teklatuarekin idazteko, modu hauek erabil ditzakezu:

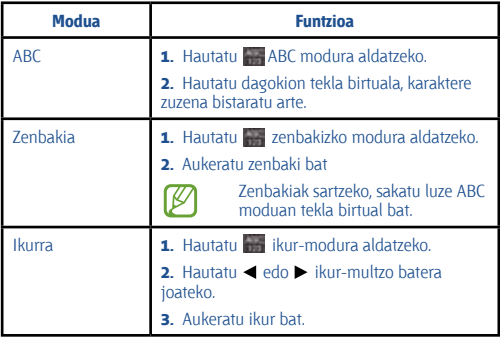

#### **> Testua kopiatzea eta itsastea**

Testu-eremu batetik testua kopiatu, eta beste aplikazio batean itsats dezakezu.

- **1** Luze sakatu testu-zati bat.
- **2** Arrastatu edo , kopiatu nahi duzun testua hautatzeko.
- **3** Hautatu edo M, testua arbelera gehitzeko.

**4** Beste aplikazio batean, jarri kurtsorea testua sartu nahi duzun puntuan.

**5 Hautatu Hautatu > Itsatsi** arbeleko testua testu-eremuan sartzeko.

# **Komunikazioa**

## **Deiak**

Atal honetan, hauek egiten ikasiko duzu: deiaren funtzioak erabiltzen, deiak egiten eta jasotzen, hitz egiten ari zarela eskura dauden aukerak erabiltzen eta deiekin erlazionatutako funtzioak pertsonalizatzen eta erabiltzen.

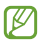

• Nahi gabe ezer ez idazteko, piztu hurbiltasun-sentsorea ukipen-pantaila automatikoki blokeatzeko gailua aurpegitik hurbil badaukazu.  $\blacktriangleright$  52. or.

• Zure gorputzaren edo arroparen elektrizitate estatikoak hurbiltasun-sentsoreari eragin diezaioke dei bat egiten ari zarenean.

#### **> Dei bat egitea**

**1** Aplikazio-zerrendan, hautatu **Telefonoa > Teklatua**, eta sartu eremuko kodea eta telefono-zenbakia.

- **2** Hautatu **a** ahots-dei bat egiteko. Bideo-dei bat egiteko, hautatu ...
- **3** Hautatu aplikazio bat, deia egitean erabiltzeko (beharrezkoa bada).
- **6** Deia amaitzeko, hautatu **Deia am**.

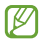

• Maiz deitzeko erabiltzen dituzun zenbakiak kontaktuzerrendan gorde ditzakezu. **85. or.** 

• Deien erregistrora sartzeko egin diren azken deietako zenbakiak berriz markatzeko, hautatu **Telefonoa > Erregistroak**

### **> Dei bati erantzutea**

1 Dei bat jasotzen duzunean, hautatu **de** , eta arrastatu hatza zirkulu handitik kanpora.

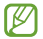

Melodia isilarazteko, sakatu bolumen-tekla.

**2** Deia amaitzeko, hautatu **Deia am.**

#### **> Dei bat ez onartzea**

Dei bat jasotzen duzunean, hautatu , eta arrastatu hatza zirkulu handitik kanpora.

Deia egin duenari mezu bat bidaltzeko deia errefusatu ondoren, errefusatzeko mezuaren barra (pantailaren behealdean dago) gorantz.

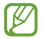

Mezu lehenetsietako bat aukeratu edo zeure mezuak sor ditzakezu.  $\triangleright$  52 or.

## **> Nazioarteko dei bat egitea**

**1** Aplikazio-zerrendan, hautatu **Telefonoa > Tekatua**, eta luze sakatu **0**, + karakterea sartzeko.

**2** Sartu zenbaki osoa (herrialde-kodea, eremu-kodea eta telefonozenbakia).

**3** Hautatu zenbakia markatzeko.

### **> Entzungailuak erabiltzea**

Entzungailuak gailura konektatuz gero, ondo erantzun eta kontrolatu ahal izango dituzu deiak:

- Dei bati erantzuteko, sakatu entzungailuaren botoia.
- Dei bat ez onartzeko, luze sakatu entzungailuaren botoia.

• Dei bat zain uzteko edo berreskuratzeko, luze sakatu entzungailuaren botoia.

• Dei bat amaitzeko, sakatu entzungailuaren botoia.

#### **> Ahots-dei batean aukerak erabiltzea**

Aukera hauek erabil ditzakezu ahots-dei bat egiten ari zarela:

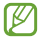

Eskuragarri dauden aukerak aldatu egin daitezke zerbitzuhornitzailearen edo zu zauden eremuaren arabera.

• Ahotsaren bolumena doitzeko, sakatu bolumen-tekla gorantz edo beherantz.

• Dei bat zain jartzeko, hautatu ... Zain dagoen dei bat berreskuratzeko, sakatu **.** 

• Beste dei bat egiteko, hautatu **Gehi.deia**, eta, gero, markatu zenbaki berria.

- Dei batetik bestera joateko, hautatu **Aldatu**
- Bigarren dei bati erantzuteko, hautatu **kai** eta arrastatu hatza zirkulu handitik kanpora zain dagoen dei baten tonua entzutean. Lehen deia zain geratuko da automatikoki. Zain dagoen deiaren zerbitzuan izena eman behar duzu funtzio hori erabiltzeko.
- Teklatua irekitzeko, hautatu **Teklatua**
- Bozgorailuaren funtzioa aktibatzeko, hautatu **Bozgor**.

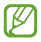

Zarata handia dagoen lekuetan, baliteke deiak ez entzutea bozgorailuaren funtzioarekin hitz egitean. Erabili telefonoaren modu arrunta audioak errendimendu hobea izan dezan.

- Mikrofonoa desaktibatzeko (beste solaskideak ez diezazun entzun), hautatu **Isilarazi**..
- Solaskidearekin bluetooth entzungailu baten bidez hitz egiteko, hautatu **Entzung**.

• Dei anizkoitz bat egiteko (multikonferentzia), egin edo jaso bigarren deia, eta hautatu **Bateratu** bigarren solaskidearekin konektatzean. Errepikatu prozesu hori solaskide gehiago gehitzeko. Dei anizkoitzen zerbitzuan izena eman behar duzu, funtzio hori erabiltzeko.

• Kontaktu-zerrenda irekitzeko, sakatu Aukerak tekla, eta hautatu **Kontaktuak**

• Ohar bat sortzeko, sakatu Aukerak tekla, eta hautatu **Oroigarriak**

• Uneko solaskidea zain dagoen solaskidearekin konektatzeko, sakatu Aukerak tekla, eta hautatu **Bateratu**. Bi solaskideetatik deskonektatuko zara.

### **> Bideo-deian dituzun aukerak erabiltzea**

Aukera hauek erabil ditzakezu bideo-deia egiten ari zarela:

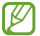

Eskuragarri dauden aukerak aldatu egin daitezke zerbitzuhornitzailearen edo zu zauden eremuaren arabera.

- Aurreko kameraren eta atzekoaren artean aldatzeko, hautatu **Trukatu kamara**.
- Mikrofonoa desaktibatzeko (beste solaskideak ez diezazun entzun), hautatu **Isilarazi**
- Solaskideari zure irudia erakutsi nahi ez badiozu, sakatu Aukerak tekla, eta hautatu **Ezkutatu**

• Irudi bat hautatu eta solaskideari erakusteko, hautatu Aukerak tekla, eta, gero, **Bideo deien irudia.**

• Teklatua irekitzeko, sakatu Aukerak tekla, eta hautatu **Teklatua**

• Solaskidearekin bluetooth bidezko entzungailu baten bidez hitz egiteko, sakatu Aukerak tekla, eta hautatu **Entzungailura** aldatu.

- Bozgorailuaren funtzioa desaktibatzeko, sakatu Aukerak tekla, eta hautatu **Borozgailua** desaktibatu.
- Luze sakatu solaskidearen irudia, aukera hauetara sartzeko:
- Solaskideari argazkia egiteko, hautatu **Irteerako irudia**
- Solaskideari bideo bat grabatzeko, hautatu **Bideoak**

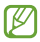

Leku askotan, legez kanpokoa da dei bat grabatzea baimenik gabe. Eskatu beti baimena solaskideari dei bat grabatu aurretik.

#### **> Dei galdu bat ikustea eta markatzea**

Gailuak dei galduak bistaratzen ditu. Deia itzultzeko, ukitu ikono adierazleen eremua, eta arrastatu beherantz jakinarazpen-panela irekitzeko. Gero, hautatu dei galduaren jakinarazpena.

#### **> Blokeo automatikoa definitzea**

Deiak automatikoki ez onartzeko, blokeo automatikoko funtzioa erabil dezakezu, zenbaki jakinen deiak automatikoki ez onartzeko.

- **1** Aplikazio-zerrendan, hautatu **Telefonoa**
- **2** Sakatu Aukerak tekla, eta hautatu **Deien konfigurazioa > Dei ukatzea**.
- **3** Arrastatu **Ukatze automatikoa** etengailua eskuinera.
- **4** Hautatu **Ukatze automatikoa** > aukera bat.

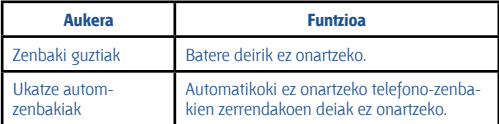

- **5** Hautatu **Ukatze** automatikoen zerrenda
- **6** Hautatu **Sortu**
- **7** Idatzi zenbaki bat, eta sakatu **Gorde**
- **8** Zenbakirako irizpideak konfigura ditzakezu.
- **9** Zenbaki gehiago gehitzeko, errepikatu 6. pausotik 7.era bitartekoa.

#### **> FDN modua aktibatzea (markaketa finkoko zenbakia)**

FDN moduan, gailuak ez du egingo deirik SIM edo USIM txartelean gordeta ez dagoen zenbakietara.

- **1** Aplikazio-zerrendan, hautatu **Telefonoa**.
- **2** Sakatu Aukerak tekla, eta hautatu **Deien konfigurazioa -> Ezarpen gehigarriak > Markatze finko zenbakiak**
- **3** Hautatu **Gaitu FDN**

**4** Sartu SIM edo USIM txartelarekin batera emandako PIN 2 kodea, eta hautatu **Ados**

**5** Hautatu **FDN zerrenda,** eta gehitu kontaktu gehiago.

#### **> Deien desbideratzea zehaztea**

Deiak desbideratzeko sare-funtzioari esker, sartzen diren deiak zehaztutako beste zenbaki batera bidal ditzakezu. Funtzio hau bereiz defini dezakezu kondizio bat baino gehiagotarako.

- **1** Aplikazio-zerrendan, hautatu **Telefonoa**
- **2** Sakatu Aukerak tekla, eta hautatu **Deien konfigurazioa > Dei birbidaltzea > dei-mota bat.**
- **3** Aukeratu egoera bat.
- **4** Sartu desbideratutako deiak jasoko dituen zenbakia, eta hautatu **Gaitu**.

Zure doikuntza sarera bidaliko da.

#### **> Deien murrizketa zehaztea**

Deien murrizketaren bidez, dei-mota jakin batzuk murriztu daitezke, eta beste pertsonek zure gailuarekin deiak egitea galarazi.

- **1** Aplikazio-zerrendan, hautatu **Telefonoa**
- **2** Sakatu Aukerak tekla, eta hautatu **Deien konfigurazioa -> Ezarpen gehigarriak -> Dei murrizketa > dei-mota bat**.
- **3** Hautatu deiak murrizteko aukera bat.
- **4** Sartu deiak blokeatzeko pasahitza, eta, ondoren, sakatu **Onartu**.

Zure doikuntza sarera bidaliko da.

## **> Zain dagoen deia zehaztea**

Zain dagoen deia sareko funtzio bat da, eta dei bat martxan duzunean sarrerako deirik dagoen jakinarazten dizu. Funtzio hori ahots-deientzat soilik dago eskuragarri.

- **1** Aplikazio-zerrendan, hautatu **Telefonoa**.
- **2** Sakatu Aukerak tekla, eta hautatu **Deien konfigurazioa -> Ezarpen gehigarriak adicionales -> Deia zain**

Zure doikuntza sarera bidaliko da.

#### **> Dei-erregistro bat edo mezu bat ikustea**

Deien eta mezuen erregistroak motaren arabera iragaz daitezke.

- **1** Aplikazio-zerrendan, hautatu **Telefonoa -> Erregistroak**
- **2** Sakatu Aukerak tekla, eta hautatu **Honela ikusi** > aukera bat.

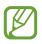

Kontaktu bati deitu edo mezu bat bidal diezaiokezu, erregistroko sarrera batean ezkerrera edo eskuinera mugituz.

**3** Hautatu erregistroko sarrera bat xehetasunak ikusteko.

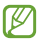

Xehetasunen ikuspegian, dei bat egin dezakezu, zenbaki horri mezua bidali eta zenbakia kontaktuen helbide-liburura edo automatikoki ez onartzeko zerrendara sar dezakezu.

### **> Deien doikuntzak pertsonalizatzea**

- **1** Aplikazio-zerrendan, hautatu Telefonoa.
- **2** Sakatu Aukerak tekla, eta hautatu Deien konfigurazioa
- **3** Aldatu aukera hauek:

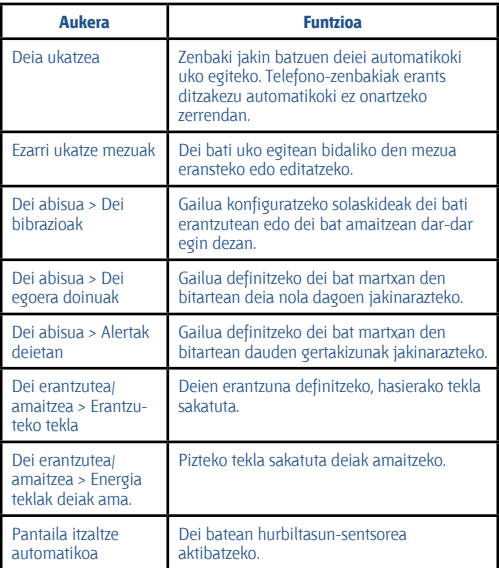

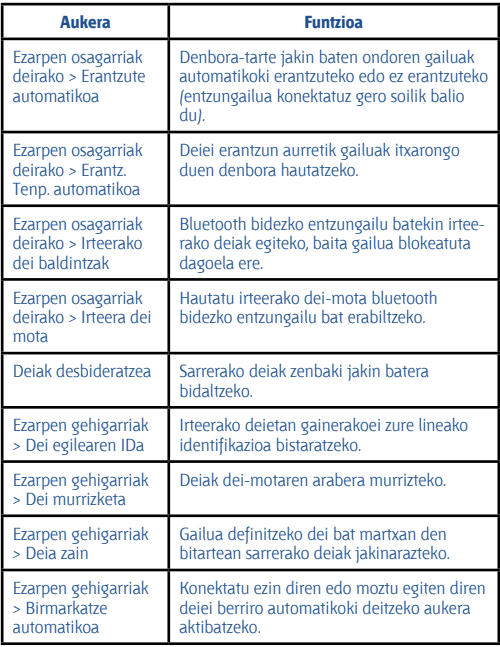

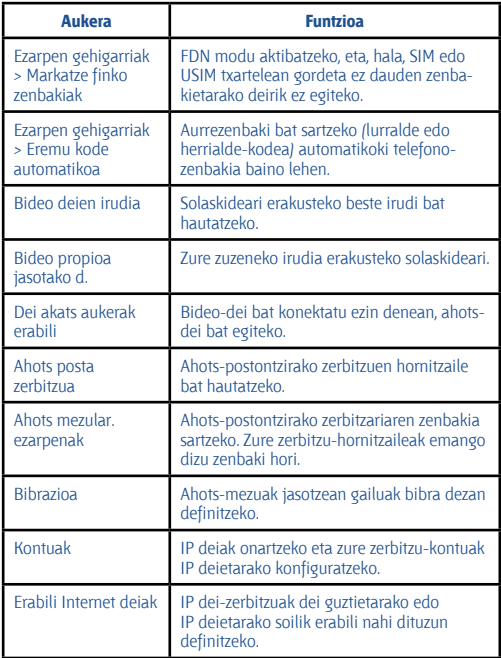

## **Mezuak**

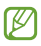

Testu-mezuak (SMS) edo multimedia-mezuak (MMS) sortzeko eta bidaltzeko, edo bidalitako eta jasotako mezuak ikusteko edo kudeatzeko.

Gerta liteke zure zerbitzu-eremutik kanpo zaudenean mezuak bidaltzeak edo jasotzeak kostu gehigarriak izatea. Xehetasun gehiago behar izanez gero, jarri harremanetan zerbitzu-hornitzailearekin.

## **> Testu-mezuak bidaltzea**

- **1** Aplikazio-zerrendan, hautatu **Mezularitza** > .
- **2** Hartzaileak gehitzeko:

• Sartu eskuz telefono-zenbakiak, eta bereiz itzazu koma batekin edo puntu eta koma batekin.

• Hautatu telefono-zenbakiak zure dei-, mezu- eta kontaktu-zerrendetan, **hautatuta.** 

**3** Hautatu testua sartzeko eremua, eta idatzi mezua. Aurpegierak sartzeko, sakatu Aukerak tekla, eta hautatu **Gehitu emotikonoa**

**4** Mezua bidaltzeko, hautatu .

#### **> Multimedia-mezuak bidaltzea**

**1** Aplikazio-zerrendan, hautatu **Mezularitza** >

**2** Hartzaileak gehitzeko:

• Sartu eskuz telefono-zenbakiak, eta bereiz itzazu koma batekin edo puntu eta koma batekin.

• Hautatu telefono-zenbakiak zure dei-, mezu- eta kontaktu-zerrendetan, **hautatuta** 

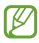

Helbide elektroniko bat idaztean, gailuak mezua multimediamezu bilakatuko du.

#### **3** Hautatu testua sartzeko eremua, eta idatzi mezua. Aurpegierak sartzeko, sakatu Aukerak tekla, eta hautatu **Gehitu emotikonoa**

- **4** Hautatu , eta erantsi fitxategi bat.
- **5** Sakatu Aukerak tekla, eta hautatu Gaia gehitu. Gero, idatzi gaia.
- **6** Mezua bidaltzeko, hautatu **. 1**
- **> Testu-mezu bat edo multimedia-mezu bat ikustea**
- **1** Aplikazio-zerrendan, hautatu **Mezularitza**

Mezuak kontaktuen arabera multzokatzen dira, mezu-kate gisa.

- **2** Hautatu kontaktu bat.
- **3** Hautatu multimedia-mezu bat xehetasun gehiago ikusteko.

### **> Ahots-postontziko mezu bat entzutea**

Dei galduak ahots-postontziko zerbitzari batera desbideratzeko moduan konfiguratu baduzu gailua, deitzen dutenek ahots-mezuak uzteko aukera izango dute deia hartzen ez duzunean.

**1** Aplikazio-zerrendan, hautatu **Telefonoa > Teklatua**, eta, ondoren, luze sakatu **1**.

**2** Jarraitu ahots-postontziko zerbitzariaren argibideei.

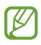

Ahots-postontziko zerbitzariaren zenbakia gorde behar duzu, zerbitzarira sartu aurretik. Zenbakia eskuratzeko, jarri harremanetan zure zerbitzu-hornitzailearekin.

## **Google Mail**

Ikas ezazu Google Mail(tm) Interneteko zerbitzuaren bitartez mezuak bidaltzen edo ikusten.

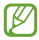

- Baliteke zerbitzu hau erabilgarri ez egotea, herrialdearen edo zerbitzu-hornitzailearen arabera.
	- Baliteke funtzio horrek beste izen bat edukitzea, herrialdearen edo zerbitzu-hornitzailearen arabera.

## **> Mezu elektronikoak bidaltzea**

- **1** Aplikazio-zerrendan, hautatu **Gmail** > .
- **2** Hautatu hartzailearen eremua, eta sartu helbide elektroniko bat.
- **3** Hautatu gaia sartzeko eremua, eta idatzi gaia.
- **4** Hautatu testua sartzeko eremua, eta idatzi mezua.
- **5** Sakatu Aukerak tekla, eta hautatu **Attach picture** edo **Attach video** eta, gero, erantsi fitxategi bat.
- **6** Mezua bidaltzeko, hautatu .

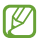

Konektatuta ez bazaude, edo zerbitzu-eremutik kanpo bazaude, mezu-katean geratuko da mezua berriro konektatu arte eta zerbitzu-eremuaren barruan egon arte.

- **> Mezu elektroniko bat ikustea**
- **1** Aplikazio-zerrendan, hautatu **Gmail**.
- **2** Hautatu mezuen zerrenda eguneratzeko.
- **3** Hautatu mezu elektroniko bat.

Mezuen ikuspegian, erabili aukera hauek:

- Hurrengo mezura edo aurrerako igarotzeko, zoaz eskuinera edo ezkerrera.
- Mezua gogokoen zerrendari gehitzeko, hautatu .
- Mezuari erantzuteko, hautatu ...
- Hartzaile guztiei erantzuteko, hautatu > **Replay all**
- Mezua beste lagun batzuei birbidaltzeko, hautatu > **Forward**
- Mezua gordetzeko, hautatu
- Mezua ezabatzeko, hautatu ...
- Mezuari etiketa bat gehitzeko, hautatu .
- Mezua irakurri gabeko gisa markatzeko, hautatu .
- Mezua garrantzitsu gisa markatzeko, sakatu Aukerak tekla, eta hautatu **Mark important**.
- Mezua ezkutatzeko, sakatu Aukerak tekla, eta hautatu Mute. Ezkutuko mezuak ikusteko, hautatu > **All mail**, etiketa-zerrendan.
- Mezua spam zerrendara eramateko, sakatu Aukerak tekla, eta hautatu **Report spam** edo **Report phishing**
- Posta elektronikoko doikuntzak aldatzeko, sakatu Aukerak tekla, eta hautatu **Settings**.

• Erantsitako fitxategi bat bistaratzeko, hautatu fitxategia. Gailuan gordetzeko, sakatu Aukerak tekla, eta hautatu **Save**. Gailu-motaren arabera, fitxategi erantsia gordetzeko metodoa alda daiteke.

## **Posta elektronikoa**

Ikas ezazu zure kontu pertsonaleko edo komertzialeko mezu elektronikoak bidaltzen eta ikusten.

### **> Posta elektronikoko kontu bat konfiguratzea**

- **1** Aplikazio-zerrendan, hautatu **Posta elektronikoa**
- **2** Idatzi zure helbide elektronikoa eta pasahitza.

#### **3** Hautatu **Hurrengoa**. Kontuaren xehetasunak eskuz sartzeko, hautatu **Eskuzko konfig**.

**4** Jarraitu pantailako argibideei.

Posta elektronikoko kontua konfiguratzean, mezu elektronikoak gailuan deskargatuko dira. Bi kontu edo gehiago sortu badituzu, txandakatzeko aukera duzu. Hautatu kontu baten izena pantailaren goiko ezkerreko aldean, eta hautatu zer kontutako mezuak berreskuratu nahi dituzun.

## **> Mezu elektronikoak bidaltzea**

- **1** Aplikazio-zerrendan, hautatu **Posta elektronikoa** > .
- **2** Hartzaileak gehitzeko:
- Sartu eskuz posta elektronikoko kontuak, eta bereiz itzazu koma batekin edo puntu eta koma batekin.
- Hautatu deien, mezuen edo kontaktuen zerrendetako helbide elektronikoak,  $\Box$  aukeratuta.
- **3** Hautatu gaia sartzeko eremua, eta idatzi gaia.
- **4** Hautatu testua sartzeko eremua, eta idatzi mezua.
- **5** Hautatu **de A**, eta erantsi fitxategi bat.
- **6** Mezua bidaltzeko, hautatu **.34**

Konektatuta ez bazaude, edo zerbitzu-eremutik kanpo bazaude, mezu-katean geratuko da mezua berriro konektatu arte eta zerbitzu-eremuaren barruan egon arte.

### **> Mezu elektroniko bat ikustea**

- **1** Aplikazio-zerrendan, hautatu Posta elektronikoa.
- **2 Hautatu mezuen zerrenda eguneratzeko.**
- **3** Hautatu mezu elektroniko bat.

Mezuen ikuspegian, erabili aukera hauek:

- Hurrengo mezura edo aurrerako igarotzeko, zoaz eskuinera edo ezkerrera.
- Mezuari erantzuteko, hautatu .
- Mezuari erantzuteko eta hartzaile guztiak sartzeko, hautatu
- Mezua beste lagun batzuei birbidaltzeko, hautatu ...
- Mezua ezabatzeko, hautatu  $\blacksquare$ .
- Mezua garrantzitsu gisa markatzeko, hautatu .
- Mezua garrantzitsu gisa markatzeko, sakatu Aukerak tekla, eta hautatu **Ez irakurria bezala** markatu.
- Mezua beste karpeta batera mugitzeko, sakatu Aukerak tekla, eta hautatu **Mugitu**
- Mezua zure gailuan gordetzeko, sakatu Aukerak tekla, eta hautatu Gorde mezu elekt. Grabatutako fitxategia hemen gordeko da: **Nire fitxategiak > Fitxategi guzktiak > Saved Email.**
- Mezua WiFi edo USB bidez inprimatzeko, sakatu Aukerak tekla, eta hautatu Inprimatu. Zure gailua Samsung **inprimagailu** batzuekin soilik da bateragarria.
- Mezu berri bat sortzeko, sakatu Aukerak tekla, eta hautatu **Sortu**
- Hartzaileen helbide elektronikoak agendan gordetzeko kontaktu-talde gisa, sakatu Aukerak tekla, eta hautatu **Gorde talde gisa**.
- Posta elektronikoko doikuntzak aldatzeko, sakatu Aukerak tekla, eta hautatu **Ezarpenak**.
- Erantsitako dokumentu bat gailuan gordetzeko, hautatu fitxategi erantsiaren fitxa >  $\blacksquare$ .

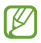

Baliteke aukera batzuk edo beste batzuk egotea eskuragarri posta elektronikoko kontuaren arabera.

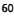

## **Google Talk**

Ikasi lagunei eta senitartekoei berehalako mezuak bidaltzen eta jasotzen Google Talk(tm) berehalako mezularitza zerbitzuarekin.

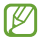

Baliteke zerbitzu hori erabilgarri ez egotea, herrialdearen edo zerbitzu-hornitzailearen arabera.

### **> Zure egoera definitzea**

- **1** Aplikazio-zerrendan, hautatu **Google Talk**.
- **2** Hautatu Google kontu bat.
- **3** Hautatu zeure izena lagun-zerrendaren goiko aldean.
- **4** Pertsonalizatu zeure egoera, zeure irudia eta zeure mezua.

### **> Lagunen zerrendara kontaktu bat gehitzea**

- 1 Aplikazio-zerrendan, hautatu Google Talk -> ...
- **2** Sartu lagun baten helbide elektronikoa, eta hautatu **DONE**.

Zure lagunak gonbidapena onartzen duenean, zure lagun-zerrendari gehituko zaio.

#### **> Elkarrizketa bat hastea**

**1** Aplikazio-zerrendan, hautatu **Google Talk**.

**2** Hautatu lagun bat lagunen zerrendan. Elkarrizketa-pantaila irekiko da.

**3** Idatzi mezua, eta bidali.

Elkarrizketara kontaktu gehiago gehitzeko, sakatu Aukerak tekla, eta hautatu **Add to chat**.

• Joan ezkerrera edo eskuinera aktibo dagoen elkarrizketa batetik beste batera aldatzeko.

- Bideo-txata erabiltzeko, hautatu ...
- Ahots-txata erabiltzeko, hautatu
- **4** Elkarrizketa amaitzeko, sakatu Aukerak tekla, eta hautatu **End chat.**

## **ChatON**

Ikasi ChatON erabiltzen berehalako mezuak telefonia mugikorreko zenbaki bat duen edoein gailutara bidaltzeko.

**1** Aplikazio-zerrendan, hautatu **ChatON**.

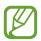

Aplikazio hau lehen aldiz abiarazi baduzu, jarraitu pantailan agertuko diren argibideei kontuaren konfigurazioa osatzeko.

**2** Idatzi mezua, eta bidali.

## **Messenger**

Ikasi lagunen eta senitartekoen berehalako mezuak bidaltzen eta jasotzen Google+ sarearen berehalako mezularitza zerbitzuarekin.

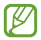

Baliteke zerbitzu hori erabilgarri ez egotea, herrialdearen edo zerbitzu-hornitzailearen arabera.

**1** Aplikazio-zerrendan, hautatu **Messenger**.

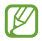

Aplikazio hau lehen aldiz abiarazi baduzu, jarraitu pantailan agertuko diren argibideei kontuaren konfigurazioa osatzeko.

**2** Idatzi mezua, eta bidali.

## **Google+**

Ikasi Googleren sare sozial zerbitzura sartzen. Taldeak sortu ahal izango dituzu berehalako mezuak bidaltzeko eta jasotzeko eta argazkiak kargatzeko.

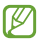

Baliteke zerbitzu hori erabilgarri ez egotea, herrialdearen edo zerbitzu-hornitzailearen arabera.

Aplikazio-zerrendan, hautatu **Google+**.

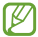

Aplikazio hau lehen aldiz abiarazi baduzu, jarraitu pantailan agertuko diren argibideei kontuaren konfigurazioa osatzeko.

Hautatu sare sozialeko funtzio bat.

# **Denbora-pasak**

## **Kamera**

Ikas ezazu argazkiak eta bideoak egiten eta ikusten.

• Kamera automatikoki itzaltzen da denbora jakin batean erabiltzen ez bada.

• Memoriaren gaitasuna aldatu egin daiteke, hartu nahi den irudiaren edo kondizioen arabera.

- **> Argazkiak ateratzea**
- **1** Aplikazio-zerrendan, hautatu Kamera

**2** Jarri kameraren objektiboa argazkia egin nahi diozun horri begira, eta egin beharrezko doikuntzak.

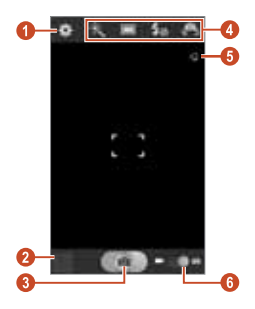

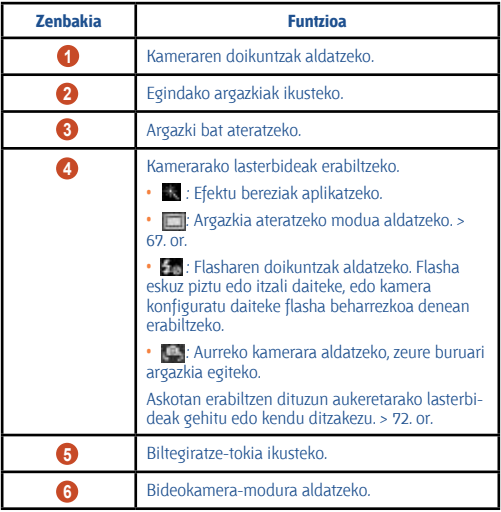

Zooma handitzeko, jarri bi hatz pantailan, eta poliki bereiz itzazu. Zooma txikitzeko, elkartu bi hatzak. Volumen teklarekin ere eragin diezaiokezu zoomari. Baliteke zoom funtzio hori ez egotea erabilgarri bereizmen handiena erabiltzen duzunean.

**3** Saka ezazu fokuratu nahi duzun tokian, aurretiko bistaren pantailan. Fokuratze-markoa sakatu duzun tokirantz mugituko da, eta subjektua fokuratuta dagoenean berde jarriko da.

4 Hautatu **argazki bat ateratzeko. Argazkia automatikoki** gordetzen da.

Argazkiak atera ondoren, hautatu irudien bisorea argazkiak ikusteko.

- Joan ezkerrera edo eskuinera argazki gehiago ikusteko.
- Zooma handitzeko eta txikitzeko, jarri bi hatz pantailan, eta poliki bereizi eta elkartu itzazu. Hasierako tamainara itzultzeko, bitan ukitu pantaila.
- Argazkia beste pertsona batzuei bidaltzeko, hautatu **. 194**
- Diapositiba-aurkezpena abian jartzeko, hautatu > **Aurkezpena**. Ukitu pantailan diapositiba-aurkezpena eteteko.
- Argazki bat ezabatzeko, sakatu Aukerak tekla eta hautatu **Ezabatu**
- Argazkia arbelera gehitzeko, sakatu Aukerak tekla eta hautatu **Kopiatu arbelera**
- Argazkia ezkerrera biratzeko, sakatu Aukerak tekla eta hautatu **Ezkerrera biratu**
- Argazkia eskuinera biratzeko, sakatu Aukerak tekla eta hautatu **Eskuinera biratu**
- Argazkiaren zati bat erauzteko, sakatu Aukerak tekla eta hautatu **Moztu**
- Argazkia pantaila-atzealde gisa ipintzeko nahiz kontaktu bati esleitzeko, sakatu Aukerak tekla eta hautatu **Honela zehaztu**

• Argazkia WiFi edo USB bidez inprimatzeko, sakatu Aukerak tekla, eta hautatu **Inprimatu**. Zure gailua Samsung inprimagailu batzuekin soilik da bateragarria.

• Fitxategi bati izena aldatzeko, sakatu Aukerak tekla eta hautatu **Berrizendatu**.

• Multimedia fitxategiak partekatzeko aukera gaituta daukaten gailuak bilatzeko, sakatu Aukerak, eta hautatu **Arakatu eskura dauden gailuak**

• Argazkiaren xehetasunak ikusteko, sakatu Aukerak tekla eta hautatu **Xehetasunak**.

## **> Kliskatzeko modua aldatzea**

Argazkiak hainbat esposizio-efekturekin egin ditzakezu. Kliskatzeko modura aldatzeko, hautatu -> aukera bat.

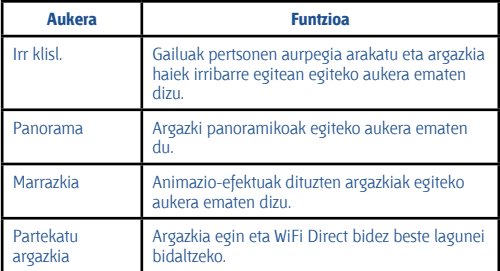

## **> Kameraren doikuntzak pertsonalizatzea**

Argazki bat atera aurretik, hautatu **aukera hauetara sartzeko:** 

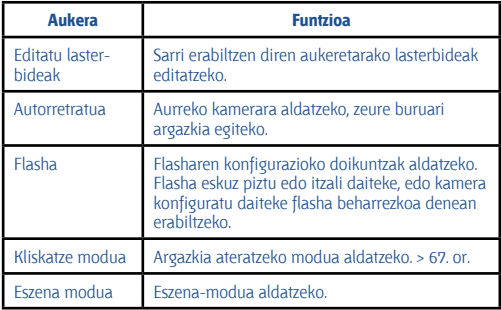

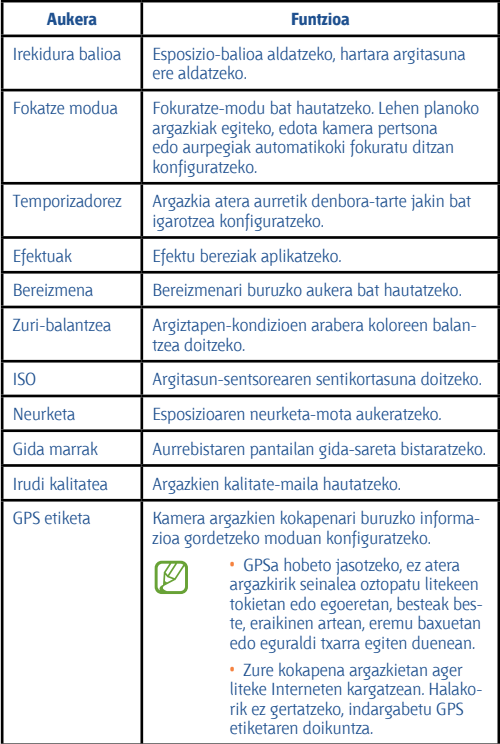

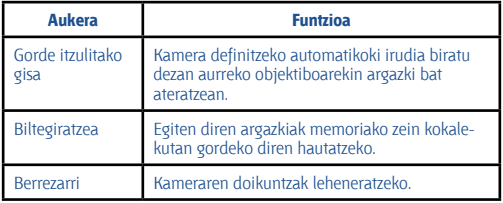

#### **> Bideo bat grabatzea**

- **1** Aplikazio-zerrendan, hautatu Kamera
- **2** Eraman kontrol lerragarria bideokamera modura aldatzeko.

**3** Jarri kameraren objektiboa argazkia egin nahi diozun horri begira, eta egin beharrezko doikuntzak.

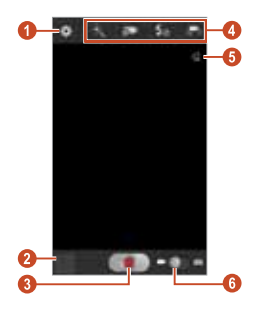

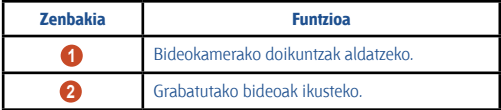

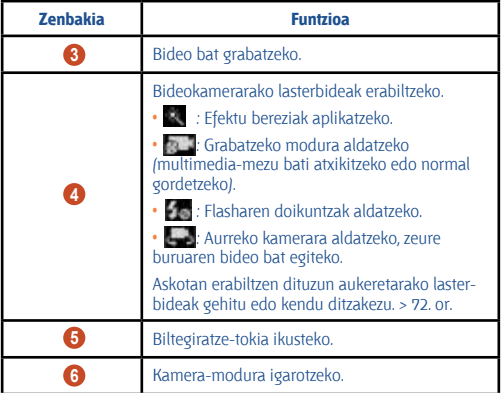

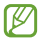

Zooma handitzeko, jarri bi hatz pantailan, eta poliki bereiz itzazu. Zooma txikitzeko, elkartu bi hatzak. Volumen teklarekin ere eragin diezaiokezu zoomari. Baliteke zoom funtzio hori ez egotea erabilgarri bereizmen handiena erabiltzen duzunean.

- 
- **4 Hautatu grabatzen hasteko.**

tzen da.

**5** Hautatu grabazioa geldiarazteko. Bideoa automatikoki gorde-

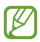

Baliteke bideokamerak bideoak zuzen ez grabatzea transferentzia-abiadura baxua duen memoria-txartel bat erabiltzen bada.

Bideoa egin ondoren, hautatu irudien bisorea hura ikusteko.

- Joan ezkerrera edo eskuinera bideo gehiago ikusteko.
- Bideoa erreproduzitzeko, sakatu .
- Bideoa beste pertsona batzuei bidaltzeko, hautatu .

**70**

- Diapositiba-aurkezpen bat abiarazteko, hautatu >**Aurkezpena**. Ukitu pantailan diapositiba-aurkezpena eteteko.
- Bideo bat ezabatzeko, sakatu Aukerak tekla eta hautatu **Ezabatu**
- Fitxategi bati izena aldatzeko, sakatu Aukerak tekla eta hautatu **Berrizendatu**

• Bideoaren xehetasunak ikusteko, sakatu Aukerak tekla eta hautatu **Xehetasunak**

#### **> Bideokameraren doikuntzak pertsonalizatzea**

Bideo bat grabatu aurretik, hautatu **aukera hauetara sartzeko:** 

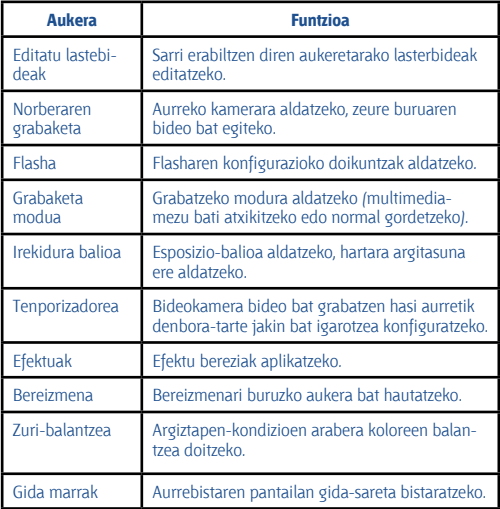

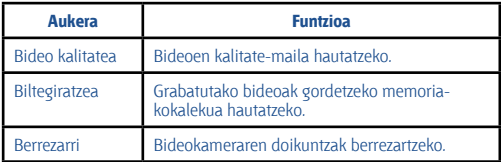

### **> Lasterbideen ikonoak editatzea**

Askotan erabiltzen dituzun aukeretarako lasterbideak gehitu edo kendu ditzakezu.

**1** Aurreko pantailatik luze sakatuta eduki lasterbideen eremua, edo hautatu > **Editatu lasterbideak.**

**2** Luze sakatu aukeren zerrendako ikono bat, eta arrastatu lasterbideen eremura.

Lasterbideak ezabatzeko, sakatuta atxiki ikono bat, eta hurrena aukeren zerrendara arrastatu.

**3** Sakatu pantaila, aurreko pantailara itzultzeko.

## **Bideoak**

Ikasi bideo-erreproduzitzailea erabiltzen.

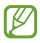

• Gailuaren softwareak ez ditu onartzen fitxategi-formatu batzuk.

• Fitxategi batek eskuragarri dagoen memoria baino tamaina handiagoa badu, baliteke erroreren bat izatea hura irekitzen saiatzean.

• Erreprodukzioaren kalitatea desberdina izan liteke edukimotaren arabera.

• Zifratzearen arabera, baliteke fitxategi batzuk ondo erreproduzitzerik ez izatea.
- **> Bideo bat erreproduzitzea**
- **1** Aplikazio-zerrendan, hautatu **Bideoak**
- **2** Hautatu bideo bat.
- **3** Erabili tekla hauek erreprodukzioa kontrolatzeko:

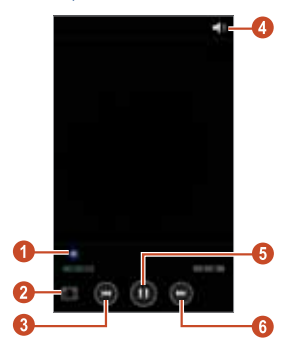

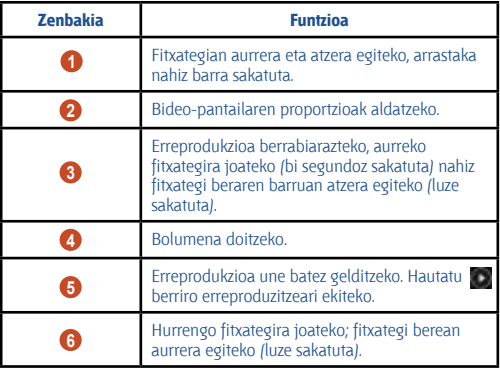

Erreproduzitzen ari dela, sakatu Aukerak tekla aukera hauetara sartzeko.

• Multimedia fitxategiak partekatzeko aukera gaituta daukaten gailuak bilatzeko, sakatu **Aukerak**, eta hautatu **Arakatu eskura dauden gailuak**.

• Bideoa beste pertsona batzuei bidaltzeko, hautatu **Partekatu honen bidez**

• Bideo-pasarte bat mozteko, hautatu **Kimatu**

• Audioa bluetooth bidezko entzungailu baten bidez entzuteko, hautatu **Bluetooth bidez**. Ez dago aukera hau erabiltzerik entzungailu bat gailuaren konektore fisikoari konektatuz gero.

• Bideo-erreproduzitzailea halako denbora jakin bat igarota automatikoki itzaltzeko moduan konfiguratzeko, hautatu **Bideoa autom. itzalita**

- Bideo-erreproduzitzailearen doikuntzak aldatzeko, hautatu **Ezarpenak**.
- Bideo baten xehetasunak ikusteko, hautatu **Xehetasunak**.

#### **> Bideo-erreproduzitzailearen doikuntzak pertsonalizatzea**

- **1** Erreproduzitzen ari dela, sakatu Aukerak tekla eta hautatu **Ezarpenak**.
- **2** Aldatu aukera hauek:

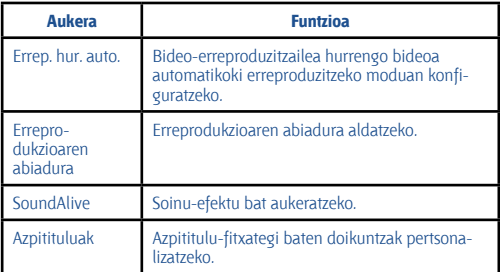

### **Galeria**

Ikasi gailuan gordetako irudiak eta bideoak ikusten.

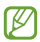

• Gailuaren softwareak ez ditu onartzen fitxategi-formatu batzuk.

• Fitxategi batek eskuragarri dagoen memoria baino tamaina handiagoa badu, baliteke erroreren bat izatea hura irekitzen saiatzean.

• Erreprodukzioaren kalitatea desberdina izan liteke edukimotaren arabera.

• Zifratzearen arabera, baliteke fitxategi batzuk ondo erreproduzitzerik ez izatea.

#### **> Irudi bat ikustea**

- **1** Aplikazio-zerrendan, hautatu **Galeria**.
- **2** Hautatu karpeta bat > eta irudi bat.

Argazkia ikusten ari zarela, aukera hauek erabil ditzakezu:

• Joan ezkerrera edo eskuinera irudi gehiago ikusteko.

• Zooma handitzeko eta txikitzeko, jarri bi hatz pantailan, eta poliki bereizi eta elkartu itzazu. Hasierako tamainara itzultzeko, bitan ukitu pantaila.

• Irudia beste pertsona batzuei bidaltzeko, hautatu .

• Diapositiba-aurkezpen bat abiarazteko, hautatu > **Aurkezpena**. Ukitu pantailan diapositiba-aurkezpena eteteko.

• Irudi bat ezabatzeko, sakatu Aukerak tekla eta hautatu **Ezabatu**

• Irudia arbelera gehitzeko, sakatu Aukerak tekla eta hautatu **Kopiatu arbelera**.

- Irudia ezkerrera biratzeko, sakatu Aukerak tekla eta hautatu **Ezkerrera biratu**.
- Irudia eskuinera biratzeko, sakatu Aukerak tekla eta hautatu **Eskuinera biratu**
- Irudiaren zati bat erauzteko, sakatu Aukerak tekla eta hautatu **Moztu**.
- Irudia pantaila-atzealde gisa ipintzeko nahiz kontaktu bati esleitzeko, sakatu Aukerak tekla eta hautatu **Honela zehaztu**
- Irudia WiFi edo USB bidez inprimatzeko, sakatu Aukerak tekla, eta hautatu **Inprimatu**. Zure gailua Samsung inprimagailu batzuekin soilik da bateragarria.
- Fitxategi bati izena aldatzeko, sakatu Aukerak tekla eta hautatu **Berrizendatu**
- Multimedia fitxategiak partekatzeko aukera gaituta daukaten gailuak bilatzeko, sakatu Opción, eta hautatu **Arakatu eskura dauden gailuak.**
- Irudiaren xehetasunak ikusteko, sakatu Aukerak tekla eta hautatu **Xehetasunak**

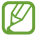

Eskuragarri dauden aukerak desberdinak izan daitezke hautatutako karpetaren arabera.

#### **> Bideo bat erreproduzitzea**

- **1** Aplikazio-zerrendan, hautatu **Galeria**.
- **2** Hautatu karpeta bat > bideo bat (ikurraz adierazia).
- **3** Hautatu grabazioa abiarazteko.
- **4** Erabili teklak erreprodukzioa kontrolatzeko. > 72. or.

Erreproduzitzen ari dela, sakatu Aukerak tekla aukera hauetara sartzeko.

• Multimedia fitxategiak partekatzeko aukera gaituta daukaten gailuak bilatzeko, sakatu **Aukerak**, eta hautatu **Arakatu eskura dauden gailuak**

• Bideoa beste pertsona batzuei bidaltzeko, hautatu Partekatu honen bidez.

• Bideo-pasarte bat mozteko, hautatu **Kimatu**

• Audioa bluetooth bidezko entzungailu baten bidez entzuteko, hautatu **Bluetooth bidez**. Ez dago aukera hau erabiltzerik entzungailu bat gailuaren konektore fisikoari konektatuz gero.

• Bideo-erreproduzitzailea halako denbora jakin bat igarota automatikoki itzaltzeko moduan konfiguratzeko, hautatu **Bideoa autom. itzalita**.

- Bideo-erreproduzitzailearen doikuntzak aldatzeko, hautatu **Ezarpenak**.
- Bideo baten xehetasunak ikusteko, hautatu **Xehetasunak**.

### **Musika-erreproduzitzailea**

Ikasi zeure musika gogokoena entzuten mugitzen zaren bitartean.

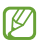

• Gailuaren softwareak ez ditu onartzen fitxategi-formatu batzuk.

• Fitxategi batek eskuragarri dagoen memoria baino tamaina handiagoa badu, baliteke erroreren bat izatea hura irekitzen saiatzean.

• Erreprodukzioaren kalitatea desberdina izan liteke edukimotaren arabera.

• Zifratzearen arabera, baliteke fitxategi batzuk ondo erreproduzitzerik ez izatea.

#### **> Gailuari musika-fitxategiak gehitzea**

Hasteko, transferitu fitxategiak gailura edo memoria-txartelera:

- Internetetik deskargatu. > 94. or.
- PC batetik deskargatu Samsung Kiesekin.
- > 107. or.
- PC batetik deskargatu Windows Media Playerrekin.
- > 107. or.
- Jaso fitxategiak Bluetooth bidez. > 117. or.
- Jaso datuak WiFi bidez. > 112. or.
- Kopiatu fitxategiak memoria-txartel batean.

#### **> Musika erreproduzitzea**

- **1** Aplikazio-zerrendan, hautatu **Mus. Errep**.
- **2** Hautatu musika-kategoria bat > musika-fitxategi bat.
- **3** Erabili tekla hauek erreprodukzioa kontrolatzeko:

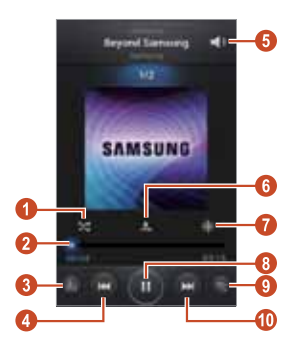

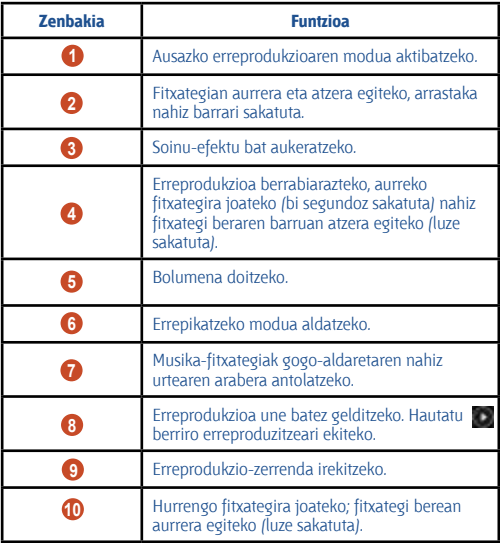

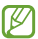

Entzungailu baten bidez kontrola dezakezu musika-errepro-duzitzailea. Pantaila nagusian, luze sakatu entzungailuaren botoia musika-erreproduzitzailea martxan jartzeko. Hurrena, sakatu entzungailuaren botoia erreprodukzioa hasteko edo geldiarazteko.

Erreproduzitzen ari dela, sakatu Aukerak tekla aukera hauetara sartzeko.

- Musika-fitxategiak zerrenda bizkorrera gehitzeko (erreprodukziozerrenda gisa gordetzeko), hautatu **Gehitu zerren.azkarrera**
- Musika Bluetooth entzungailu baten bidez entzuteko, hautatu **Bluetoothetik**. Ez dago aukera hau erabiltzerik entzungailu bat gailuaren konektore fisikoari konektatuz gero.
- Musika-fitxategia beste pertsona batzuei bidaltzeko, hautatu **Part. musika honela**
- Musika-fitxategia erreprodukzio-zerrenda batera gehitzeko, hautatu **Erreprodukzio zerrendara gehitu**
- Musika-fitxategi baten xehetasunak ikusteko, hautatu **Xehetasunak**
- Musika-fitxategia dei-tonu gisa konfiguratzeko, hautatu **Honela zehaztu**.
- Musika-erreproduzitzailearen doikuntzak aldatzeko, hautatu **Ezarpenak**.
- Erreprodukzioa eteteko eta musika-erreproduzitzailea ixteko, hautatu **Amaitu**.
- **> Erreprodukzio-zerrendak sortzea**
- **1** Aplikazio-zerrendan, hautatu **Mus. errep. > Erreprodukzio zerrendak**.
- **2** Sakatu Aukerak tekla eta hautatu **sortu erreprod. zerrenda**
- **3** Idatzi erreprodukzio-zerrendarentzat izenburu bat, eta sakatu **Onartu**
- **4** Hautatu **Gehitu musika**
- **5** Hautatu gehitu beharreko fitxategiak eta hautatu **Egina**.

#### **> Musika-erreproduzitzailearen doikuntzak pertsonalizatzea**

- **1** Aplikazio-zerrendan, hautatu Reproductor de música.
- **2** Sakatu Aukerak tekla, eta hautatu Ezarpenak.
- **3** Aldatu aukera hauek:

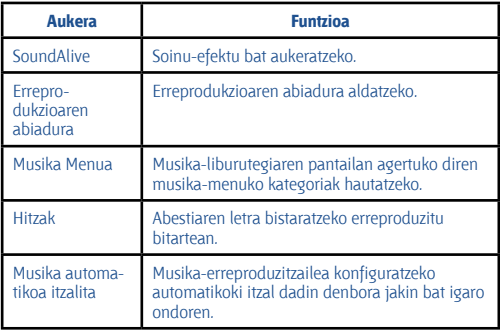

### **FM irratia**

Ikas ezazu FM irratian musika eta berriak entzuten. FM irratia entzuteko, entzungailua konektatu behar da, irrati-antena gisa funtzionatzen baitu.

#### **> FM irratia entzutea**

- **1** Konektatu entzungailu bat gailuan.
- **2** Aplikazio-zerrendan, hautatu FM Irratia.

FM irratiak automatikoki bilatzen eta gordetzen ditu eskuragarri dauden irrati-kateak.

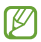

FM irratia lehen aldiz pizten duzunean, sintonizazio automatikoa hasiko da.

- **3** Hautatu irrati-kate bat.
- **4** Erabili tekla hauek FM irratia kontrolatzeko:

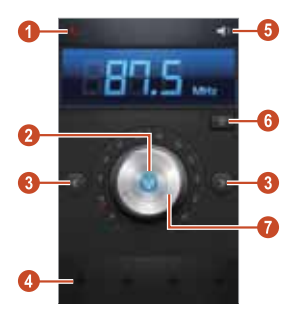

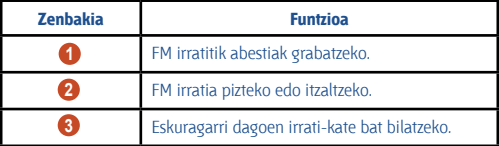

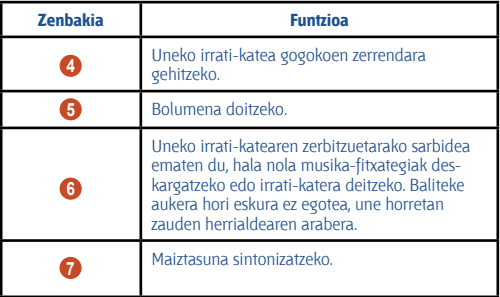

#### **> FM irratitik abestiak grabatzeko.**

- **1** Konektatu entzungailu bat gailuan.
- **2** Aplikazio-zerrendan, hautatu **FM Irratia**
- **3** Hautatu **FM** irratia pizteko.
- **4** Joan irrati-kate batera.

Hautatu **grabatzen hasteko.** 

**6** Amaitzen duzunean, hautatu

Grabatutako fitxategia hemen gordeko da: **Nire fitxategiak -> Fitxategi guztiak -> sdcard -> Sounds.**

- **> Irrati-kateak automatikoki gordetzeko**
- **1** Konektatu entzungailu bat gailuan.
- **2** Aplikazio-zerrendan, hautatu **FM Irratia**
- **3** Hautatu **FM** irratia pizteko.
- **4** Sakatu Aukerak tekla, eta hautatu **Eskaneatzea** > aukera bat.

FM irratiak automatikoki bilatzen eta gordetzen ditu eskuragarri dauden irrati-kateak.

#### **> Irrati-kate bat gogokoenen zerrendara gehitzea**

- **1** Konektatu entzungailu bat gailuan.
- **2** Aplikazio-zerrendan, hautatu FM Irratia
- **3** Hautatu FM irratia pizteko.
- **4** Joan irrati-kate batera.
- **5** Hautatu **in** irrati-katea gogokoen zerrendari gehitzeko.
- **> FM irratiaren doikuntzak pertsonalizatzea**
- **1** Aplikazio-zerrendan, hautatu **FM Irratia**
- **2** Sakatu Aukerak tekla, eta hautatu **Ezarpenak**.
- **3** Aldatu aukera hauek:

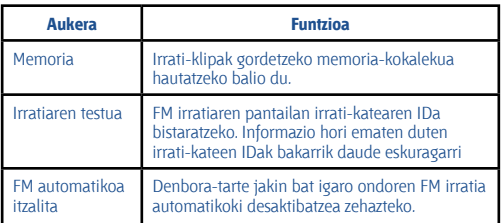

# **Informazio pertsonala**

### **Kontaktuak**

Ikasi zure kontaktu pertsonalen nahiz laneko kontaktuen zerrenda bat sortzen eta administratzen. Aukera izango duzu izenak, telefonozenbakiak, helbide elektronikoak eta kontaktuei buruzko informazio gehiago gordetzeko.

#### **> Kontaktu bat sortzea**

- 1 Aplikazio-zerrendan, hautatu Kontaktuak > Kontaktuak >  $+$  .
- **2** Hautatu memoriako atal bat.
- **3** Idatzi kontaktuaren informazioa.
- **4** Hautatu **Gorde** memorian kontaktu bat gehitzeko.

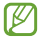

Markatze-pantailatik sor ditzakezu kontaktuak, **Kontaktuetara gehitu** hautatuta.

#### **> Kontaktu bat bilatzea**

- **1** Aplikazio-zerrendan, hautatu **Kontaktuak > Kontaktuak.**
- **2** Mugitu gora edo behera kontaktuen zerrendan.

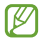

Kontaktu bati deitu edo mezu bat bidal diezaiokezu, kontaktuaren izenean ezkerrera edo eskuinera mugituz.

**3** Hautatu kontaktu baten izena.

Kontaktuen ikuspegian, erabili aukera hauek:

- Ahots-dei bat egiteko, hautatu
- Bideo-dei bat egiteko, hautatu **. 21**
- Testu- edo multimedia-mezu bat bidaltzeko, hautatu
- 
- Mezu elektroniko bat bidaltzeko, hautatu ...
- Gogoko zenbaki bat zehazteko, hautatu .
- Kontaktu baten informazioa editatzeko, hautatu .

#### **> Bizkor markatzeko zenbaki bat zehaztea**

- **1** Aplikazio-zerrendan, hautatu **Kontaktuak > Kontaktuak**
- **2** Sakatu Aukerak tekla, eta hautatu **Markaketa bizkorraren ezarpenak**.
- **3** Hautatu kokaleku-zenbaki bat > kontaktu bat.

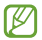

Bizkor markatzeko zenbakira dei dezakezu markatze-pantailako kokaleku-zenbakian luze sakatuta.

#### **> Kontaktu-txartel bat sortzea**

- **1** Aplikazio-zerrendan, hautatu **Kontaktuak > Kontaktuak**
- **2** Hautatu zeure izena kontaktu-zerrendaren goiko aldean.
- **3** Hautatu
- **4** Idatzi zure informazio pertsonala, eta hautatu **Gorde**

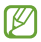

Zure bisita-txartela bidal edo beste batzuekin parteka dezakezu Aukerak tekla sakatuta eta P**artekatu txartelaren izena hautatuta**.

#### **> Kontaktu-talde bat sortzea**

Kontaktu-taldeak sortzen badituzu, aukera izango duzu zenbait kontaktu kudeatzeko eta mezuak talde oso bati bidaltzeko.

- **1** Aplikazio-zerrendan, hautatu **Kontaktuak > Taldeak**.
- **2** Sakatu Aukerak tekla, eta hautatu **Sortu**
- **3** Sartu izen bat, eta pertsonalizatu taldearentzako doikuntzak.
- **4** Gehitu kideak taldeari.
- **5** Hautatu **Gorde**.

#### **> Kontaktu bat kopiatzea**

SIM edo USIM txarteleko kontaktuak zure gailura kopiatzeko:

- **1** Aplikazio-zerrendan, hautatu **Kontaktuak > Kontaktuak**
- **2** Sakatu Aukerak tekla eta hautatu **Inportatu/esportatu-> Inportatu SIM txarteletik.**
- **3** Hautatu memoriako atal bat.
- **4** Hautatu kopiatu beharreko kontaktuak, eta hautatu **Egina**.

#### **Zure gailuko kontaktuak SIM edo USIM txartelera kopiatzeko:**

- **1** Aplikazio-zerrendan, hautatu **Kontaktuak > Kontaktuak**
- **2** Sakatu Aukerak tekla eta hautatu **Inportatu/esportatu -> Esportatu SIM txartelera**

**3** Hautatu kopiatu beharreko kontaktuak, eta, gero, hautatu **Egina -> Onartu**.

#### **> Kontaktuak inportatzea edo esportatzea**

Fitxategiak USB biltegiratze batetik edo gailuko memoria-txarteletik esporta edo haietara inporta (vcf formatuan) daitezke.

#### **Kontaktu-fitxategiak inportatzea**

- **1** Aplikazio-zerrendan, hautatu **Kontaktuak > Kontaktuak**
- **2** Sakatu Aukerak tekla, eta hautatu **Inportatu/esportatu -> Inportatu USB memoriatik** edo **Inportatu SD txarteletik**
- **3** Hautatu memoriako atal bat.
- **4** Hautatu kontaktu-fitxategi bakarra, fitxategi bat baino gehiago edo fitxategi guztiak inportatzeko aukera bat, eta hautatu **Onartu**
- **5** Hautatu inportatu nahi dituzun kontaktu-fitxategiak, eta hautatu **Onartu**.

#### **Kontaktuak esportatzea**

**1** Aplikazio-zerrendan, hautatu **Kontaktuak > Kontaktuak**

**2** Sakatu Aukerak tekla, eta hautatu I**nportatu/esportatu -> Esportatu USB memoriara** edo **Esportatu SD txartelera**

**3** Hautatu **Onartu**, berresteko.

### **Egutegia**

Gailuak agenda ahaltsu bat du, zure ordutegiak hobeto antolatzen laguntzeko. Ikas ezazu gertaerak eta zereginak sortzen eta kudeatzen, eta ezarri gertaera eta zeregin garrantzitsuak gogorarazteko alarmak.

#### **> Gertaera edo zeregin bat sortzea**

- **1** Aplikazio-zerrendan, hautatu **S Planifikagailu**
- **2** Hautatu
- **3** Hautatu gertaera mota bat pantailaren goiko aldean.

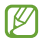

Ohar batekin gertaera bat sortzeko, hautatu **Quick Add.** Funtzionalitate hori ingelesez eta koreeraz soilik dago eskuragarri.

- **4** Idatzi gertaeraren xehetasunak, eta hautatu **Gorde**
- **> Ikuspegiaren modua aldatzeko balio du.**
- **1** Aplikazio-zerrendan, hautatu **S Planifikagailu**
- **2** Hautatu bistaratzeko modu bat.
- **Urtea:** Urteko hil guztiak ikusteko
- **Hila:** Begirada batean hil osoa ikusteko
- **Astea:** Aste osoko egunetako ordu-blokeak ikusteko
- **Eguna:** Egun bateko ordu-bloke guztiak ikusteko.

**• Zerrenda:** Aldi jakin baterako programatutako gertaera eta zeregin guztien zerrenda ikus daiteke.

**• Ataza:** Zereginen zerrenda ikusteko.

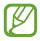

Bistaratze-modua aldatzeko, jarri bi hatz pantailan, eta poliki bereizi eta elkartu itzazu.

#### **> Gertaera edo zeregin bat ikustea**

- **1** Aplikazio-zerrendan, hautatu S Planifikagailu
- **2** Hautatu data bat egutegian.
- Egun jakin batera joateko, sakatu Aukerak, hautatu **Hona joan** eta sartu eguna.
- Uneko datara joateko, hautatu **Gaur**
- **3** Hautatu ekitaldi bat xehetasunak ikusteko.

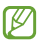

Gertaera beste batzuei bidal diezaiekezu edo parteka dezakezu Aukerak tekla sakatuta eta Partekatu honen bidez hautatuta.

#### **> Gertaera edo zeregin bat jakinarazteko alarma geraraztea**

Gertaera edo zeregin baten oroigarri bat zehazten baduzu, alarmak joko du zuk zehaztutako orduan.

**1** Jakinarazpen-panela irekitzeko, ukitu ikono adierazleen eremua, eta arrastatu beherantz.

- **2** Hautatu gertaeren jakinarazpena.
- **3** Hautatu ekitaldi bat xehetasun gehiago ikusteko.

Gertaeraren alarma atzeratzeko edo baztertzeko, hautatu gertaeraren ondo kontrol-laukia, eta gero, **Errepikatu** edo **Ezeztatu**.

### **Oharrak**

Ikas ezazu informazio garrantzitsua grabatzen, gordetzeko eta aurrerago ikusteko.

- **> Ohar bat sortzea**
- **1** Aplikazio-zerrendan, hautatu **Oroigarriak**
- **2** Hautatu **(beharrezkoa bada)**.
- **3** Idatzi oharraren testua.
- **4** Hautatu **Gorde**
- **> Oharrak ikustea**
- **1** Aplikazio-zerrendan, hautatu Oroigarriak.
- **2** Hautatu ohar bat xehetasunak ikusteko. Oharra editatzeko, hautatu **...**

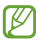

Beste pertsona batzuei bidal diezaiekezu oharra, luze sakatu eta **Partekatu hautatuta**.

### **Ahots-grabagailua**

Ikas ezazu zure gailuaren ahots-grabagailua erabiltzen.

#### **> Ahots-ohar bat grabatzea**

- **1** Aplikazio-zerrendan, hautatu **Ahots grabagailua**
- **2** Hautatu **grabatzen hasteko. Grabazioa une batez eteteko, sakatu** .
- **3** Mikrofonotik hurbil hitz egin.
- **4** Amaitzen duzunean, hautatu

Ahots-oharra automatikoki gordeko da.

#### **> Ahots-ohar bat erreproduzitzea**

- **1** Aplikazio-zerrendan, hautatu **Ahots grabagailua**
- **2** Ahots-oharren zerrendara joateko, hautatu . Hautatu ahots-ohar bat.
- **3** Erreprodukzioa eteteko, hautatu
- **4 Hautatu erreprodukzioa geldiarazteko.**

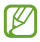

Ahots-oharra beste batzuei bidal diezaiekezu edo partekatu egin dezakezu, Aukerak tekla sakatuta eta **Partekatu** honen bidez hautatuta.

#### **> Ahots-grabagailuaren doikuntzak pertsonalizatzea**

- **1** Aplikazio-zerrendan, hautatu **Ahots grabagailua**
- **2** Sakatu Aukerak tekla, eta hautatu **Ezarpenak**.
- **3** Aldatu aukera hauek:

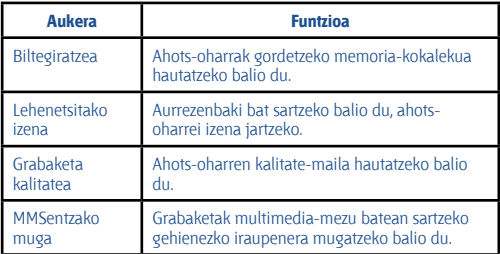

## **Web-zerbitzuak eta GPSa**

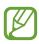

Gerta daiteke Interneteko sarbidea izateagatik edo multimedia-fitxategiak deskargatzeagatik kostu gehigarriak izatea. Xehetasun gehiago behar izanez gero, jarri harremanetan zerbitzu-hornitzailearekin.

### **Internet**

Ikas ezazu webguneetara sartzen eta gogokoei gehitzen.

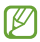

- Baliteke funtzio horrek beste izen bat edukitzea, herrialdearen edo zerbitzu-hornitzailearen arabera.
	- Eskuragarri dauden ikonoak aldatu egin daitezke zerbitzuhornitzailearen edo zu zauden eremuaren arabera.

#### **> Webgune batean nabigatzea**

- **1** Aplikazio-zerrendan, hautatu Internet.
- **2** Webgune jakin batera sartzeko, hautatu URL eremua, idatzi webgunearen helbidea, eta hautatu Joan
- **3** Erabili tekla hauek webean nabigatzeko:

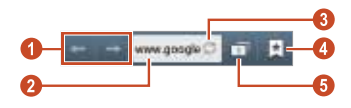

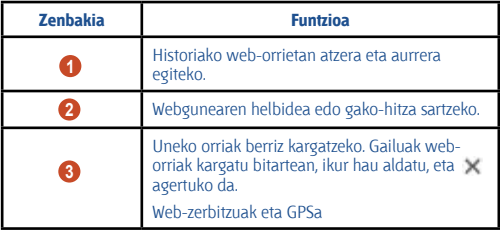

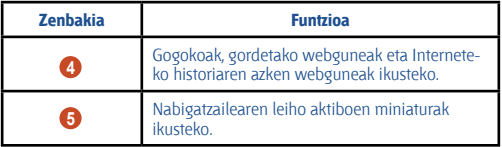

Web-orri batean nabigatu bitartean, aukera hauek erabil ditzakezu:

• Zooma handitzeko eta txikitzeko, jarri bi hatz pantailan, eta poliki bereizi eta elkartu itzazu. Hasierako tamainara itzultzeko, bitan ukitu pantaila. Litekeena da webgune batzuetan funtzio hau erabilgarri ez egotea.

• Leiho berri bat irekitzeko, sakatu Aukerak tekla eta hautatu **Leiho berria**

• Uneko webgunea gogoko gisa markatzeko, sakatu Aukerak tekla, eta **hautatu Laster-marka gehitu**

• Uneko webgunearen lasterbidea gehitzeko pantaila nagusian, sakatu Aukerak tekla, eta hautatu **Gehitu lasterbidea has.**

• Webgunearen helbide bat bidaltzeko edo partekatzeko, sakatu **Aukerak tekla, eta hautatu Partekatu orria**

• Webgune batean testua bilatzeko, sakatu Aukerak tekla eta **hautatu Aurkitu orrian.**

• Mahaigainaren bistaratzea aldatzeko, sakatu Aukerak tekla eta hautatu **Mahai gainaren ik**.

• Uneko webgunea gorde nahi baduzu eta konexiorik gabe kontsultatzeko moduan utzi, sakatu Aukerak tekla eta hautatu **Gorde lineaz kanpo irak..** Gordetako orriak ikusteko, hautatu > **Gor. Orr.**

Deskargen historia ikusteko, sakatu Aukerak tekla eta hautatu **Deskargak**.

• Webgunea WiFi edo USB bidez inprimatzeko, sakatu Aukerak tekla, eta hautatu **Inprimatu**. Zure gailua Samsung inprimagailu batzuekin soilik da bateragarria.

• Nabigatzailearen doikuntzak aldatzeko, sakatu Aukerak tekla, eta hautatu **Ezarpenak**.

#### **> Informazioa ahotsaren bidez bilatzea**

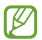

Baliteke zerbitzu hori erabilgarri ez egotea, herrialdearen edo zerbitzu-hornitzailearen arabera.

- **1** Aplikazio-zerrendan, hautatu Internet.
- **2** Hautatu URL eremua.
- **3** Hautatu , eta esan gako-hitz bat gailuaren mikrofonoan.

Gailuak gako-hitzarekin loturiko webguneak bilatuko ditu.

**4** Hautatu bilaketaren emaitza bat.

#### **> Webgune bat gogoko gisa markatzea**

- **1** Aplikazio-zerrendan, hautatu **Internet**.
- **2** Sartu webgunearen helbidea edo nabigatu webgune batera.
- **3** Sakatu Opción eta hautatu Laster-marka gehitu
- **4** Sartu izen bat gogoko elementuarentzat eta hautatu **Gorde**

Gogokoen zerrenda ikusteko, hautatu > **Lastermarkak**. Gogokoen zerrendan, luze sakatu gogoko helbidea, eta erabili aukera hauek:

- Webgunea uneko leihoan irekitzeko, hautatu **Ireki**
- Leiho berri bat irekitzeko, **hautatu Leiho berria**
- Gogokoaren xehetasunak aldatzeko, hautatu **Editatu**.
- Pantaila nagusiari zuzeneko sarbidea gehitzeko, hautatu **Gehitu lasterbidea has.**
- Uneko webgunearen helbidea beste pertsona batzuei gehitzeko, hautatu **Partekatu orria**
- Uneko webgunearen helbidea kopiatzeko, hautatu **Kopiatu**
- Elementu gogokoa ezabatzeko, hautatu **Ezabatu**
- Webgunea nabigatzailearen orri nagusi gisa definitzeko, **hautatu Hasiera orria.**

#### **> Interneteko fitxategi bat deskargatzea**

Interneteko fitxategiak edo aplikazioak deskargatzean, gailuak barnememorian gordeko ditu.

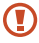

Baliteke Internetetik deskargatutako fitxategiek gailua kaltetu dezaketen birusak edukitzea. Arriskua murrizteko, iturri fidagarrietako fitxategiak bakarrik deskargatu.

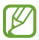

Multimedia-fitxategi batzuek eskubide digitalen administrazioa dute (Digital Rights Management), jabetza intelektualeko eskubideak babesteko. Babes horri esker, zenbait fitxategi ezin dira deskargatu, kopiatu, aldatu edo transferitu.

- **1** Aplikazio-zerrendan, hautatu **Internet**.
- **2** Bilatu fitxategi bat edo aplikazio bat, eta deskargatu gailura.
- **> Historiaren azken webguneak ikustea**
- 1 Aplikazio-zerrendan, hautatu **Internet > D > Historia.**
- **2** Hautatu webgune bat, hara sartzeko.

### **Game Hub**

Jokoetara sartzeko balio du.

- **1** Aplikazio-zerrendan, hautatu **Game Hub**.
- **2** Hautatu jokoen zerbitzari bat.
- **3** Bilatu jokoak eta sartu haietara.

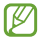

Eskuragarri dauden jokoak aldatu egin daitezke zerbitzuhornitzailearen edo zu zauden eremuaren arabera.

### **Maps**

Ikas ezazu Google Maps(tm)-en mapa-zerbitzua erabiltzen zure kokapena edo beste leku batzuk bilatzeko eta argibideak eskuratzeko.

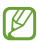

- Baliteke zerbitzu hau erabilgarri ez egotea, herrialdearen edo zerbitzu-hornitzailearen arabera.
	- Kokapen-zerbitzuak aktibatu behar dituzu zurea aurkitu eta mapan bilatzeko. > 117. or.

#### **> Kokapen bat bilatzea**

**1** Aplikazio-zerrendan, hautatu **Maps**. Zure uneko kokapena erakutsiko dizu mapak.

**2** Hautatu

**3** Sartu gako-hitz bat kokapenerako. Kokapen bat ahotsaren bidez bilatzeko, hautatu $\blacksquare$ .

**4** Hautatu kokapena xehetasunak ikusteko.

Mapa ikusten ari zarela, aukera hauek erabil ditzakezu:

- Zooma handitzeko eta txikitzeko, jarri bi hatz pantailan, eta poliki bereizi eta elkartu itzazu.
- Bilaketaren emaitza guztiak ikusteko, hautatu **GET DIRECTIONS**
- Zure uneko kokapena ikusteko, hautatu .
- Kokapenari izar bat gehitzeko, hautatu kokapenaren izena duen puxika  $\Rightarrow$  ir.

• Mapari informazio-geruzak gehitzeko edo bistaratze-modua aldatzeko, sakatu Aukerak tekla eta hautatu **Layers**.

#### **> Helmuga jakin baten helbidea lortzea**

- **1** Aplikazio-zerrendan, hautatu Maps.
- **2** Hautatu
- **3** Idatzi hasierako kokapenaren eta amaierako kokapenaren helbideak.

Kontaktu-zerrendako helbide bat edo gogoko tokiak sartzeko, edo mapan toki bat hautatzeko, aukeratu > aukera bat.

**4** Hautatu ezazu bidaiatzeko modu bat eta aukeratu **GET DIRECTIONS**

Mapan adierazten da bidea. Hautatzen den bidaia-metodoaren arabera, baliteke bide bat baino gehiago ikustea.

**5** Amaitutakoan, sakatu Aukerak tekla eta hautatu **Clear Map**

### **Navigation**

Zure helmugara iristeko behar duzun informazioa ahots bidez jasotzeko.

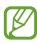

• Baliteke nabigazio-mapak, zure uneko kokapena eta beste nabigazio-datu batzuk ez etortzea bat informazio errealarekin. Arreta jarri behar diezu beti ibilbidearen kondizioei, zirkulazioari eta bidaiari eragin liezaiokeen beste edozein faktoreri, eta segurtasun-ohar eta -arau guztiei jarraitu behar diezu gidatzen ari zaren bitartean.

• Baliteke zerbitzu hau erabilgarri ez egotea, herrialdearen edo zerbitzu-hornitzailearen arabera.

- **1** Aplikazio-zerrendan, hautatu **Navigation**.
- **2** Sartu zure helmuga metodo hauen bidez.
- Ahots bidez sar daiteke.
- Teklatu birtualarekin sar daiteke.
- Kontaktuen helbideetatik hauta daiteke.
- Leku gogokoen zerrendan hauta daiteke.
- Instalatu beharrezko softwarea eta erabili nabigazio-funtzioak.

### **Local**

Dendak eta aisia-zentroak bilatzeko.

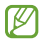

Baliteke zerbitzu hori erabilgarri ez egotea, herrialdearen edo zerbitzu-hornitzailearen arabera.

**1** Aplikazio-zerrendan, hautatu **Local**.

**2** Kokapen jakin batetik hurbil dauden dendak edo aisia-zentroak bilatu nahi badituzu, hautatu zure kokapena > **Enter an address.**

**3** Hautatu kategoria bat.

Gailuak kategoria horrekin lotutako hurbileko tokiak bilatuko ditu.

**4** Hautatu leku baten izena, xehetasunak ikusteko.

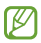

Kategoria gehiago gehi ditzakezu Aukerak tekla sakatuta eta **Add a search** hautatuta.

### **Play Books**

Bilatu eta deskargatu liburu-fitxategiak Google Play Books-ekin. Liburufitxategiak irakurri ahal izango dituzu gailuan. Aplikazio-zerrendan, hautatu **Play Books.**

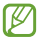

Baliteke zerbitzu hori erabilgarri ez egotea, herrialdearen edo zerbitzu-hornitzailearen arabera.

### **Play Movies**

Filmak bilatu eta alokatu Google Play Movies-ekin. Filmak ikusi ahal izango dituzu gailuan. Aplikazio-zerrendan, hautatu **Play Movies**.

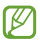

Baliteke zerbitzu hori erabilgarri ez egotea, herrialdearen edo zerbitzu-hornitzailearen arabera.

### **Play Magazines**

Bilatu eta deskargatu aldizkariak Google Play Magazinesekin. Aldizkariak irakurri ahal izango dituzu gailuan. Aplikazio-zerrendan, hautatu **Play Magazines.**

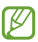

Baliteke zerbitzu hori erabilgarri ez egotea, herrialdearen edo zerbitzu-hornitzailearen arabera.

### **Play Store**

Zure gailuaren funtzionalitatea zabaldu egin daiteke aplikazio gehigarriak instalatuta. Play Storeri esker, erraz eta azkar eros ditzakezu aplikazio mugikorrak.

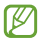

• Baliteke zerbitzu hau erabilgarri ez egotea, herrialdearen edo zerbitzu-hornitzailearen arabera.

• Barne-memorian deskargatutako aplikazioen erabiltzailefitxategiak gordeko ditu zure gailuak.

#### **> Aplikazio bat deskargatzea**

**1** Aplikazio-zerrendan, hautatu **Play Store**.

**2** Bilatu aplikazio bat, eta deskargatu gailuan. Deskarga amaitutakoan, gailuak automatikoki instalatuko du aplikazioa.

#### **> Aplikazio bat desinstalatzea**

- **1** Aplikazio-zerrendan, hautatu **Play Store**.
- **2** Sakatu Aukerak tekla, eta hautatu **My apps**.
- **3** Hautatu elementu bat.
- **4** Hautatu **UNINSTALL > Ok**

### **Samsung Apps**

Samsung Appsek aukera ematen dizu gailuarentzako aplikazio eta eguneratze sorta zabala deskargatzeko. Gailua adimentsuagoa izango da Samsung Apps-en aplikazio guztiz optimizatuekin. Bila itzazu aplikazio erabilgarriak, eta hobetu zure bizitza mugikorra.

- **1** Aplikazioen zerrendan, hautatu **Samsung Apps**.
- **2** Bilatu aplikazio bat, eta deskargatu gailuan.

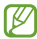

- Baliteke zerbitzu hau erabilgarri ez egotea, herrialdearen edo zerbitzu-hornitzailearen arabera.
	- Xehetasun gehiago izateko, ikus www.samsungapps.com edo kontsultatu Samsung Appsen liburuxka.

### **YouTube**

Ikasi bideoak ikusten eta kargatzen, YouTube(tm)-ren bideo partekatuen zerbitzuaren bidez.

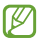

Baliteke zerbitzu hori erabilgarri ez egotea, herrialdearen edo zerbitzu-hornitzailearen arabera.

#### **> Bideo bat erreproduzitzea**

- **1** Aplikazio-zerrendan, hautatu **YouTube**.
- **2** Hautatu bideo bat.
- **3** Biratu gailua ezkerrera ikuspegi horizontala eskuratzeko.

**4** Erabili tekla hauek erreprodukzioa gobernatzeko:

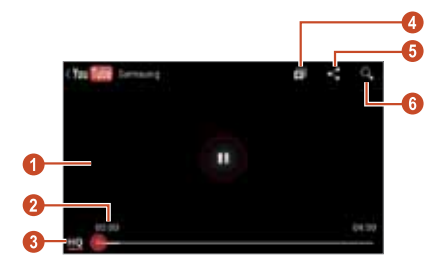

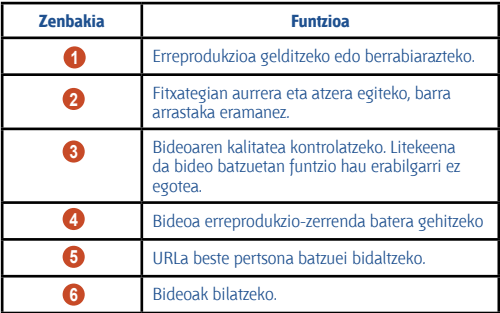

#### **> Bideo bat kargatzea**

- **1** Aplikazio-zerrendan, hautatu **YouTube**.
- **2** Sakatu Aukerak tekla, eta hautatu **Sign in**

**3** Hautatu zure Google kontua YouTubera lotuta badago. **Add account**  ere hauta dezakezu, eta kontu bat konfiguratu YouTuben saioa hasteko.

**4** Hautatu YouTuberen logotipoa, pantailaren goiko ezkerreko aldean, eta, gero, hautatu zure Googleko kontua (beharrezkoa bada).

**5** Hautatu **b** > bideo bat.

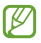

Lehen aldiz ari bazara bideo bat grabatzen, hautatu sare mota bat bideo bat kargatzeko.

**6** Idatzi kargatzearen xehetasunak, eta hautatu .

### **Konektagarritasuna USB konexioak**

Ikas ezazu gailua ordenagailu batera konektatzen USB kable bat erabiliz.

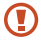

Ez deskonektatu USB kablea ordenagailutik, gailua datuak transferitzen edo datuetara sartzen ari den bitartean. Hala eginez gero, baliteke datuak galtzea edo gailuak kalteak izatea.

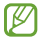

Emaitza hobeak lortzeko, konektatu USB kablea zuzenean ordenagailuaren USB ataka batera. USB hub bat erabiltzen baduzu, litekeena datu-transferentziak huts egitea.

#### **> Samsung Kiesekin konektatzea**

Egiaztatu Samsung Kies ordenagailuan instalatua duzula. Samsungen webgunetik deskargatu dezakezu programa.

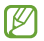

Samsung Kiesek Windows eta Macintosh ordenagailuekin funtzionatzen du.

**1** Konektatu gailua ordenagailura USB kable baten bidez. Samsung Kies automatikoki abiaraziko da ordenagailuan. Samsung Kies ez bada abiatzen, egin klik bi aldiz zure ordenagailuko Samsung Kiesen ikonoan.

**2** Transferitu fitxategiak telefonoaren eta ordenagailuaren artean.

#### **> Informazio gehiago nahi izanez gero, ikus Samsung Kiesen laguntza.**

Windows Mediaren erreproduzitzailearekin konektatzea

Egiaztatu zure ordenagailuan Windows Media erreproduzitzailea instalatuta daukazula.

- **1** Konektatu gailua ordenagailura USB kable baten bidez.
- **2** Ireki Windows Media Player, musika-fitxategiak sinkronizatzeko.

#### **> Multimedia-gailu gisa konektatzea**

Gailua ordenagailu batera konekta dezakezu, eta han gordetako multimedia-fitxategietara sar zaitezke.

**1** Konektatu gailua ordenagailura USB kable baten bidez.

**2** Jakinarazpen-panela irekitzeko, ukitu ikono adierazleen eremua, eta arrastatu beherantz.

- **3** Hautatu **Kanpoko biltegiratze gailu g. > Multimedia gailua (MTP)**.
- **4** Transferitu fitxategiak telefonoaren eta ordenagailuaren artean.

#### **> Kamera-gailu gisa konektatzea**

Gailua kamera gisa konekta dezakezu ordenagailu batera, eta gailuko fitxategiak eskuratu ditzakezu.

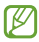

Erabili USB konexioaren modu hori, ordenagailua ez bada bateragarria multimedia-transferentziaren protokoloarekin (MTP) edo zure gailuak USB kontrolagailua instalatua ez badu.

**1** Konektatu gailua ordenagailura USB kable baten bidez.

**2** Jakinarazpen-panela irekitzeko, ukitu ikono adierazleen eremua, eta arrastatu beherantz.

- **3** Hautatu **Kanpoko biltegiratze gailu g. > Kamera (PTP).**
- **4** Transferitu fitxategiak telefonoaren eta ordenagailuaren artean.
# **WiFi-a**

Ikas ezazu gailuaren haririk gabeko sarearen gaitasunak erabiltzen, IEEEren 802.11 estandarrekin bateragarria den tokiko haririk gabeko sarea aktibatzeko eta hari konektatzeko.

Internetera edo sareko beste gailu batzuetara konekta zaitezke sarbide puntu bat edo haririk gabeko sarbide-puntu mugikor bat dagoen edozein tokitan.

### **> WiFi funtzioa aktibatzea**

Aplikazioen zerrendan, hautatu **Ezarpenak**, eta, ondoren, arrastatu **Wi-Fi**  etengailua eskuinerantz.

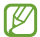

WiFi funtzioak, bigarren mailan funtzionatzen ari dela, bateria kontsumitzen du. Bateria gordetzeko, behar denean bakarrik aktibatu funtzio hori.

#### **> WiFi sarbide-puntu bat bilatzea eta hara konektatzea**

- **1** Aplikazioen zerrendan, hautatu **Ezarpenak > Wi-Fi**. Gailuak WiFi sarbide-puntuak bilatuko ditu automatikoki.
- **2** Hautatu sarbide-puntu bat.
- **3** Sartu sarbide-puntuaren pasahitza (behar izanez gero).
- **4** Hautatu **Konektatu**.

#### **> WiFi sarbide-puntu bat eskuz gehitzea**

- **1** Aplikazioen zerrendan, hautatu **Ezarpenak -> Wi-Fi -> Gehitu Wi-Fi sarea**
- **2** Sartu sarbide-puntuaren SSIDa, eta hautatu segurtasun-mota bat.
- **3** Definitu segurtasun-doikuntzak, hautatutako segurtasun-motaren arabera, eta, ondoren, hautatu **Gorde**.

### **> Konfigurazio babestua duten WiFi sarbide-puntu batera konektatzea**

WPS botoi edo WPSaren PIN baten bidez konekta zaitezke sarbide-puntu babestu batera. Metodo hori erabiltzeko, haririk gabeko sarbide-puntuak WPS botoi bat izan behar du.

#### **WPS botoi batekin konektatzea**

- **1** Aplikazioen zerrendan, hautatu **Ezarpenak > Wi-Fi.**
- **2** Hautatu erabilgarri dagoen WPS sarbide-puntu bat, eta, ondoren, sakatu **Aurreratua**
- **3** Hautatu **WPS** goitibeherako menua.
- **4** Hautatu **Sakatu botoia -> konektatu**.
- **5** Sakatu WPS botoia sarbide-puntuan, 2 minuturen barruan.

#### **WPSaren PIN batekin konektatzea**

- **1** Aplikazioen zerrendan, hautatu **Ezarpenak > Wi-Fi**.
- **2** Hautatu erabilgarri dagoen WPS sarbide-puntu bat, eta, ondoren, sakatu **Aurreratua**
- **3** Hautatu **WPS** goitibeherako menua.
- **4** Hautatu Sarbide-puntuko PINa, sarbide-punturako WPSaren PINa sartzeko, edo hautatu **Gailu honetako PINa**, gailuaren WPSaren PIN bat erabiltzeko.
- **5** Hautatu **Konektatu**.
- **6** Sarbide-puntuan, sakatu WPS botoia, edo sartu gailuaren PINa.

### **> IP estatikoaren doikuntzak hautatzea**

- **1** Aplikazioen zerrendan, hautatu **Ezarpenak > Wi-Fi.**
- **2** Hautatu sarbide-puntu bat > **Aurreratua**
- **3** Hautatu **IP ezarpenak** goitibeherako menua.
- **4** Hautatu **Estatikoa**

**5** Aldatu IP doikuntzak sarerako, adibidez, IP helbidea, lotura-atea, sarearen aurrezkiaren luzera edo DNSa.

- **6** Hautatu **Konektatu**
- **> WiFi-aren doikuntzak pertsonalizatzea**
- **1** Aplikazio-zerrendan, hautatu **Ezarpenak -> Wi-Fi -> Aurreratua**
- **2** Aldatu aukera hauek:

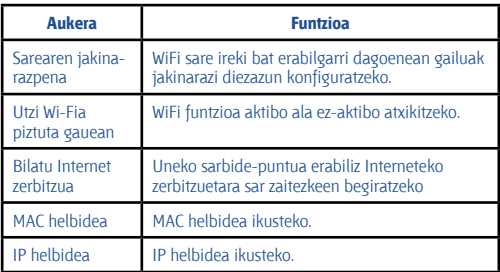

# **Wi-Fi Direct**

Ikas ezazu Wi-Fi Direct funtzioa erabiltzen bi gailu WiFi bidez konektatzeko, sarbide-puntu baten beharrik gabe.

### **> Zure gailua beste gailu batera konektatzea**

**1** Aplikazioen zerrendan, hautatu **Ezarpenak > Ezarpen gehiago > Wi-Fi Direct.**

- **2** Arrastatu **Wi-Fi Direct** etengailua eskuinerantz.
- **3** Hautatu **Bilatu**
- **4** Hautatu gailu bat.

Beste gailuaren jabeak konexioa onartzen duenean, gailuak konektatuta egongo dira.

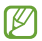

Aukera duzu gailu batera baino gehiagotara konektatzeko zure gailua eta datuak bidaltzeko **Konexio anitza hautatuz**.

### **> Datuak WiFi bidez bidaltzea**

- **1** Hautatu fitxategi bat edo elementu bat dagokion aplikaziotik.
- **2** Hautatu aukera bat datuak WiFi bidez bidaltzeko.

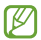

Baliteke aukera bat hautatzeko metodoa aldatzea datumotaren arabera.

**3** Bilatu beste gailu bat, eta hura hautatu.

### **> Datuak WiFi bidez jasotzea**

Datuak jasotzen dituzunean, automatikoki gordeko dira gailuan. Share-ViaWifi karpetan gordetzen dira jasotzen diren datuak.

# **Sare mugikorra partekatzea**

Ikasi gailuaren sareko konexio mugikorra beste gailu batzuekin partekatzen.

### **> Zure gailuaren sare mugikorra WiFi bidez partekatzea**

Ikasi gailua beste gailuetarako WiFi sarbide moduan erabiltzen.

Baliteke zerbitzu hau erabilgarri ez egotea, herrialdearen edo zerbitzu-hornitzailearen arabera.

#### **1** Aplikazio-zerrendan, hautatu **Ezarpenak > Ezarpen gehiago > Wi-Fi gune eta USB ainguraketa -> Wi-Fi bero gune**

**2** Arrastatu **Wi-Fi gune** etengailua eskuinerantz sare mugikorrak WiFi bidez partekatzeko funtzioa aktibatzeko.

**3** Hautatu **Configurar** sare-doikuntzak konfiguratzeko eta, hala, gailua sarbide gisa erabiltzeko.

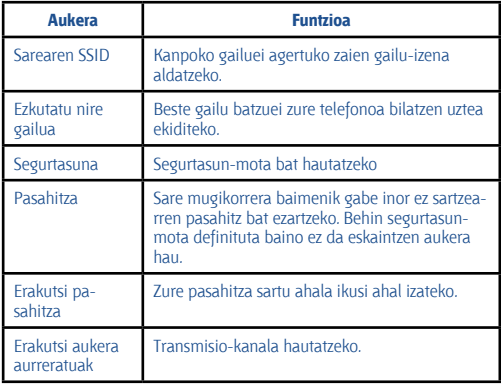

#### **4** Hautatu **Gorde**

**5** Beste gailu batean, zeurearen izena bilatu, hautatu eta haren bitartez konektatu sare mugikorrera.

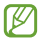

Sare mugikorrera konektatzeko funtzioa zenbait gailu jakinetara murritz dezakezu. Hautatu **Baimen. gailuak,** sortu gailu-zerrenda bat eta, gero, hautatu zeure gailuaren izena eta partekatzeko modua Baimendutako gailuak **soilik moduan ezarri**.

#### **> Zure gailuaren sare mugikorra USB bidez partekatzea**

- **1** Konektatu gailua ordenagailura USB kable baten bidez.
- **2** Aplikazio-zerrendan, hautatu **Ezarpenak > Ezarpen gehiago > Wi-Fi gune eta USB ainguraketa**

**3** Hautatu **USB ainguraketa** sare mugikorra USB bidez partekatzeko aukera aktibatzeko.

Sareko konexioa partekatzeari uzteko, desaktibatu USB ainguraketa aukeraren ondoko kontrol-laukia.

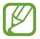

Partekatzeko erabiltzen den modua ordenagailuaren sistema eragilearen arabera alda liteke.

#### **> Zure gailuaren sare mugikorra Bluetooth bidez partekatzea**

- **1** Aplikazio-zerrendan, hautatu **Ezarpenak > Ezarpen gehiago > Wi-Fi gune eta USB ainguraketa**
- **2** Hautatu Bluetooth ainguraketa sare mugikorra **Bluetooth bidez**  partekatzeko aukera aktibatzeko.
- **3** Beste gailuan, bilatu zure gailua eta lotu harekin. Egiaztatu Bluetooth funtzioa eta ikusia izateko aukera aktibatu dituzula.

# **Bluetootha**

Ikasi datuak eta multimedia fitxategiak beste gailu batzuekin Bluetooth bidez trukatzen.

• Samsungek ez du bere gain hartzen bluetootharen bidez bidalitako edo jasotako datuak galtzearen, bidean atzematearen edo modu desegokian erabiltzearen ardura.

• Egiazta ezazu beti segurtasun egokia duten gailu fidagarriekin partekatzen dituzula datuak. Gailuen artean oztopoak badaude, baliteke distantzia operatiboa murriztea.

• Gerta liteke gailu batzuk (Bluetooth SIG-ek probatu edo baimendu gabekoak batez ere) gailuarekin bateragarriak ez izatea.

• Ez erabili Bluetooth funtzioa legez kanpoko ekintzak egiteko (hala nola fitxategien kopia piratak egiteko edota komunikazioak helburu komertzialekin ustiatzeko). Samsungek ez du bere gain hartzen Bluetooth funtzioa legez kanpo erabiltzeak ekar litzakeen ondorioen erantzukizunik.

### **> Bluetooth funtzioa aktibatzea**

Aplikazioen zerrendan, hautatu **Ezarpenak**, eta, ondoren, arrastatu **Bluetooth** etengailua eskuinerantz.

#### **> Bilatu beste gailu bat eta lotu zeureari.**

- **1** Aplikazio-zerrendan, hautatu **Ezarpenak -> Bluetooth -> Arakatu**
- **2** Hautatu gailu bat.

**3** Hautatu **Onartu** bi gailuen PINak bat eginarazteko. Bestela, sartu Bluetooth PINa eta hautatu **Onartu**.

Beste gailuaren jabeak konexioa onartzen duenean edo PIN bera sartzen duenean, buruturik izango da konexioa. Lotura zuzen egiten bada, gailuak automatikoki bilatuko ditu eskura dauden zerbitzuak.

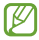

Zenbait gailuk batez ere, entzungailuek eta autorako esku libreko kitek bluetootherako PIN finko bat izan lezakete; adibidez, 0000. Beste gailuak PINa badu, sartu egin beharko duzu.

### **> Datuak Bluetooth bidez bidaltzea**

- **1** Hautatu fitxategi bat edo elementu bat dagokion aplikaziotik.
- **2** Hautatu datuak bluetooth bidez bidaltzeko aukera bat.

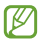

Baliteke aukera bat hautatzeko metodoa aldatzea datumotaren arabera.

**3** Bilatu Bluetooth gailu bat eta hari konektatu.

### **> Datuak Bluetooth bidez jasotzea**

**1** Aplikazio-zerrendan, hautatu Ezarpenak > Bluetooth, eta, gero, markatu zure gailuaren ondoko kontrol-laukia.

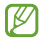

Gailua ikusgarri zenbat denboraz egongo den ezartzeko, sakatu Aukerak tekla eta hautatu **Ikusgaitasun denbora muga**

**2** Eskatzen zaizunean, hautatu **Onartu** Bluetooth PINa lotzeko, edota sartu Bluetooth PINa eta hautatu **Onartu** (behar izanez gero).

**3** Hautatu **Onartu** bi gailuen arteko konexioa onartzeko.

Bluetooth karpetan gordetzen dira jasotzen diren datuak. Kontaktu bat jasotzen baduzu, telefono-aurkibidean gordeko da automatikoki.

# **GPS**

Zure gailuak kokapen sistema globalaren (GPS) hargailua du. Ikasi kokatze-zerbitzuak aktibatzen eta eskura dauden GPS funtzioak erabiltzen.

GPS seinaleak hobeto jasotzeko, saiatu kondizio hauetan gailua ez erabiltzen:

• eraikinen artean, tuneletan, lur azpiko pasabideetan edo eraikinen barruan

- eguraldi txarra egiten duenean
- eremu elektromagnetikoetatik edo goi-tentsioko instalazioetatik gertu
- eguzki-izpien aurkako babes-filma duen ibilgailu batean

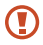

Ez ukitu antenaren eremua eta ez estali eremu hori eskuekin edo bestelako objektuekin GPS funtzioak erabiltzen ari zarenean.

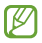

Baliteke zerbitzu hori erabilgarri ez egotea, herrialdearen edo zerbitzu-hornitzailearen arabera.

### **> Kokapen-zerbitzuak aktibatzea**

Kokapen-zerbitzuak aktibatu behar dituzu kokapen-informazioa jasotzeko eta mapan bilatzeko.

- **1** Aplikazio-zerrendan, hautatu **Ezarpenak -> Kokapen zerbitzuak**
- **2** Aldatu aukera hauek:

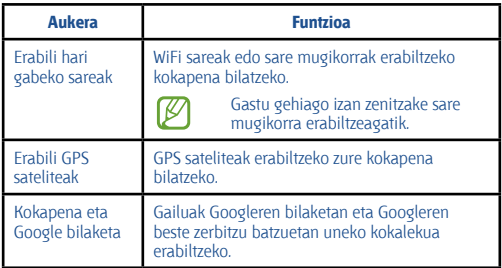

### **VPNra konektatzea**

Ikasi sare pribatu birtualak (VPN) sortzen eta haietara seguru konektatzen internet bidez.

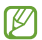

- Zure gailuak Interneteko sarbidea konfiguratuta eduki behar luke. Internetera sartzeko arazoak baldin badituzu, konexioak aldatu beharko dituzu. Zer informazio adierazi behar den ez badakizu seguru, galdetu zure VPN-administratzaileari.
	- Funtzio hau erabiltzeko, pantaila blokeatzeko funtzioa aktibatu behar duzu.

### **> VPN profila konfiguratzea**

**1** Aplikazioen zerrendan, hautatu **Ezarpenak > Ezarpen gehiago -> VPN** 

### **> Gehitu VPN sarea**

**2** Aldatu aukera hauek:

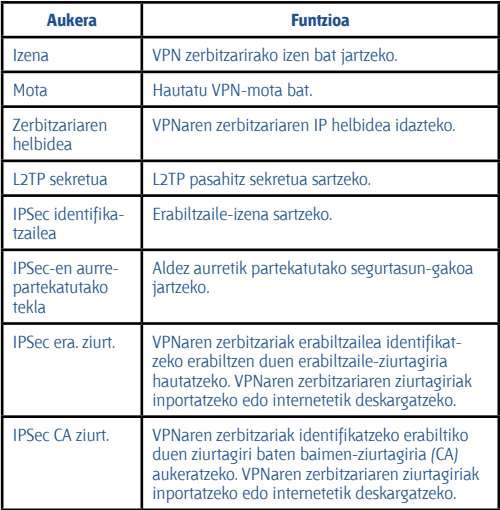

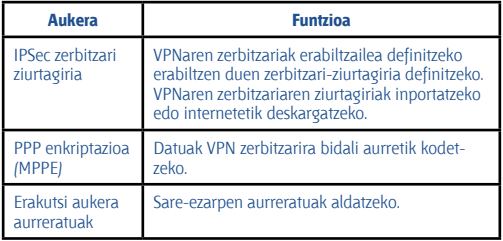

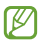

Eskura dauden aukerak aldatu egiten dira VPN-motaren arabera.

- **3** Amaitutakoan, hautatu **Gorde**.
- **> Sare pribatu batean konektatzea**
- **1** Aplikazioen zerrendan, hautatu **Ezarpenak > Ezarpen gehiago > VPN**.
- **2** Hautatu sare pribatu bat.
- **3** Idatzi zure erabiltzaile-izena eta pasahitza, eta hautatu **Konektatu**

# **Tresnak**

# **Kalkulagailua**

Ikasi gailuarekin oinarrizko kalkuluak egiten.

### **> Kalkulu bat egitea**

- **1** Aplikazio-zerrendan, hautatu **Kalkulagailua**
- **2** Erabili pantailako teklak oinarrizko kalkuluak egiteko.

Biratu gailua ikuspegi horizontala izateko eta kalkulagailu zientifikoa erabiltzeko. Gailua biratuta ez baduzu bistaratzea lortu, sakatu Aukerak tekla eta hautatu **Kalkulagailu zientifikoa**

- **> Kalkulagailuaren historia ikustea**
- **1** Aplikazio-zerrendan, hautatu **Kalkulagailua**
- **2** Egin kalkulua.

**3 Hautatu kalkulagailuaren teklatua ezkutatzeko. Kalkulagailua**ren historia agertuko da.

# **Erlojua**

Ikas ezazu alarmak eta munduko erlojuak konfiguratzen eta kontrolatzen. Halaber, kronometroa, atzerako kontaketaren tenporizadorea eta iratzargailua ere erabil ditzakezu.

#### **> Alarma bat ezartzea**

- **1** Aplikazio-zerrendan, hautatu **Ordularia -> Alarma**.
- **2** Hautatu **Alarma sortu**.

#### **3** Definitu alarmaren xehetasunak.

Arrastatu **Alarma adimendua** etengailua eskuinera, natura simulatzen duten soinuak alarma nagusiaren aurretik jotzeko.

#### **4** Amaitutakoan, hautatu **Gorde**

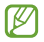

Alarma bat desgaitzeko, sakatu alarmaren ondoan dagoen erlojuaren ikonoan. Alarma bat ezabatzeko, sakatu Aukerak tekla eta hautatu **Ezeztatu**

### **> Alarma bat gelditzea**

Alarmak jotzean:

• Alarma gelditzeko, hautatu , eta arrastatu hatza zirkulu handitik kanpora.

• Alarma errepikapenean isilarazteko, hautatu eta arrastatu hatza zirkulu handitik kanpora.

### **> Munduko erloju bat sortzea**

- **1** Aplikazio-zerrendan, hautatu **Ordularia > Munduko ordularia > Hiria gehitu**
- **2** Idatzi hiri baten izena edo aukeratu bat zerrendatik.
- Uneko hiria hautatzeko, hautatu .

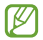

Erloju bati udako ordutegia ezartzeko, atxiki sakatuta erlojua eta hautatu **Udako ordutegia ezarpenak**

#### **> Kronometroa erabiltzea**

- **1** Aplikazio-zerrendan, hautatu **Ordularia > Kronometroa**.
- **2** Hautatu **Abiarazi**, kronometroa martxan jartzeko.
- **3** Hautatu **Bira**, itzulien denborak grabatzeko.
- **4** Amaitutakoan, hautatu **Gelditu**.

#### **> Atzerako kontaketaren tenporizadorea erabiltzea**

- **1** Aplikazio-zerrendan, hautatu **Ordularia -> Tenporizadorea**
- **2** Konfiguratu atzerako kontaketaren iraupena.
- **3** Hautatu **Abiarazi** atzerako kontaketa martxan jartzeko.

**4** Tenporizadoreak amaitzen duenean, hautatu , eta arrastatu hatza zirkulu handitik kanpora alarma geldiarazteko.

#### **> Mahaigaineko erlojuaren erabilera**

Uneko eguraldia, eguna eta ordua erakusten ditu mahaigaineko erlojuak.

- **1** Aplikazio-zerrendan, hautatu **Ordularia -> Erloju iratzargailua**
- **2** Hautatu mahaigaineko erlojua pantaila osoan ikusteko.
- **3** Sakatu Aukerak tekla, eta hautatu **Ezarpenak**.
- **4** Aldatu aukera hauek:

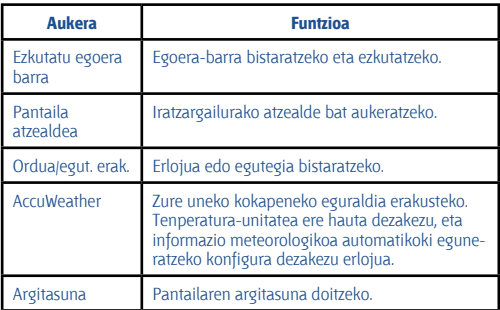

# **Deskargak**

Ikasi Internetetik zein posta elektronikotik deskargatzen diren fitxategien erregistroak kudeatzen.

- **1** Aplikazio-zerrendan, hautatu **Deskargak**
- **2** Hautatu deskargatzeko kategoria bat.
- **3** Deskargatutako fitxategi bat irekitzeko, hautatu erregistroa.

Erregistro bat ezabatzeko, hautatu kontrol-laukia eta hautatu **.** 

# **Nire fitxategiak**

Ikasi gailuan gordetako fitxategiak atzitzen.

### **> Fitxategi-formatu bateragarriak**

Fitxategi-formatu hauek onartzen ditu telefonoak:

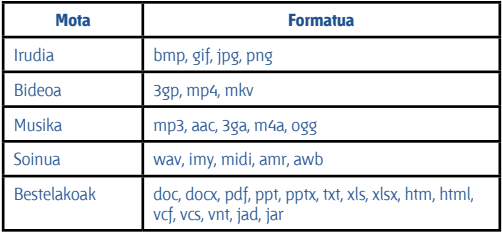

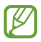

• Gailuaren softwareak ez ditu onartzen fitxategi-formatu batzuk.

• Fitxategi batek eskuragarri dagoen memoria baino tamaina handiagoa badu, baliteke erroreren bat izatea hura irekitzen saiatzean.

### **> Fitxategi bat ikustea**

- **1** Aplikazio-zerrendan, hautatu Nire fitxategiak
- **2** Aukeratu karpeta bat.
- Fitxategi-direktorioan maila bat igotzeko, hautatu ...
- Hasierako direktoriora itzultzeko, hautatu .
- **3** Hautatu fitxategi bat.

Karpeten zerrendan zaudela, sakatu Aukerak tekla aukera hauek ikusteko:

- Fitxategiak kudeatzeko karpetak sortzeko, hautatu **Karpeta sortu**.
- Fitxategiak edo karpetak ezabatzeko, hautatu **Ezabatu**.
- Gailuan gordetako fitxategiak bilatzeko, hautatu **Bilatu**.
- Ikusteko modua aldatzeko, hautatu **Honela ikusi.**
- Fitxategiak edo karpetak ordenatzeko, hautatu **Honen bidez antolatu**.
- Fitxategia beste pertsona batzuei bidaltzeko, hautatu **Partekatu** honen bidez.
- Fitxategi edo karpetak kopiatzeko nahiz beste karpeta batera mugitzeko, hautatu **Kopiatu** edo **Mugitu**
- Fitxategi edo karpeta baten izena aldatzeko, hautatu **Berrizendatu**.
- Fitxategi-administratzailearen doikuntzak aldatzeko, hautatu **Ezarpenak**.

# **Bilaketa**

Ikasi datuak gailuan eta informazioa Interneten bilatzen.

- **1** Aplikazio-zerrendan, hautatu **Search**
- **2** Idatzi gako-hitza.

Datuak ahots bidez bilatzeko, hautatu , eta esan hitz gako bat gailuaren mikrofonotik hurbil.

**3** Hautatu bilaketaren emaitza bat.

# **SIM tresna-kita**

Zerbitzu-hornitzaileak eskainitako zerbitzu gehigarriak erabiltzeko. Baliteke aplikazio honek beste izen bat izatea, USIM edo SIM txartelaren arabera. Aplikazio-zerrendan, hautatu **SIM tresna-kita.**

# **Doikuntzak**

### **Doikuntzen aukeretara sartzea**

- **1** Aplikazio-zerrendan, hautatu Ezarpenak.
- **2** Hautatu doikuntza-kategoria bat, eta, gero, aukera bat.

# **WiFi-a**

WiFi funtzioa aktibatzeko, WiFi sarbide batera konektatzeko eta Internetera nahiz sareko beste gailuetara sartzeko.

### **Bluetootha**

Bluetootha aktibatzeko, informazioa distantzia txikietan truka dezan.

# **Datuak erabiltzea**

Jarraitu gertutik zenbat datu erabiltzen duzun eta pertsonalizatu mugaren ezarpena.

- **Datu mugikorrak:** edozein sare mugikorretan datu-konexioak erabiltzeko.
- **Ezarri mugikorraren datuak:** datu mugikorren erabilerari muga bat ezartzeko.
- **Datu erabiltze zikloa:** mugaren ziklorako doikuntzak aldatzeko.

Aukera gehiago erabiltzeko, sakatu Aukerak tekla.

- • **Datu roaminga:** datu-konexioak erabiltzeko desplazamenduan zaudela.
- **Mugatu atzeko pla.:** sare mugikor bat erabiltzean bigarren mailako sinkronizazioa desaktibatzeko.
- **Erakutsi Wi-Fiaren:** WiFi bidezko datu-erabilera bistaratzeko.

# **Doikuntza gehiago**

Doikuntzetara aldatzeko, beste gailu edo sare batzuekiko konexioa kontrolatzeko.

### **> Hegaldi modua**

Hegazkin-modua aktibatzeko gailuaren haririk gabeko funtzio guztiak desaktiba ditzan. Sarerik gabeko funtzioak soilik erabil daitezke.

### **> Sare mugikorrak**

• **Datu mugikorrak:** edozein sare mugikorretan datu-konexioak erabiltzeko.

• **Datu roaminga:** datu-konexioak erabiltzeko desplazamenduan zaudela.

• **Sarbide izenak:** sare mugikorretarako sarbide bat (APN) hautatzeko. Sarbide-izenak gehitu eta editatu ditzakezu. APNaren doikuntzak fabrikatik irten berritan bezala uzteko, sakatu Aukerak tekla, eta hautatu Lehenetsira berrezarri

- **Sare modua:** sare-mota bat hautatzeko.
- **Sareko operadoreak:**
- **Bilatu sareak:** sareak bilatzeko eta bat hautatzeko.

- **Aukeratu automatikoki:** erabilgarri dagoen lehen sarea hautatzeko konfiguratzeko gailua.

**> Wi-Fi bero gune eta USB ainguraketa**

• **Wi-Fi bero gune:** gailua beste gailuetarako WiFi sarbide moduan erabiltzeko.

• **USB ainguraketa:** gailua haririk gabeko modem gisa erabiltzeko, ordenagailu batekiko USB konexio bat ezarrita.

• **Bluetooth ainguraketa:** Bluetooth ainguraketa funtzioa aktibatzeko, hartara sare mugikorra beste ekipo informatikoekin Bluetooth bidez partekatzeko.

• **Laguntza:** Ainguratze-funtzioen erabilerari buruzko informazioa ikusteko.

### **> Wi-Fi Direct**

Wi-Fi Direct funtzioa aktibatu eta bi gailu WiFi bidez konektatzeko, sarbide-puntu baten beharrik gabe.

### **> VPN**

Sare pribatu birtualak (VPN) konfiguratzeko eta kudeatzeko.

### **> Kies WiFi bidez**

Gailua Samsung Kiesera WiFi bidez konektatzeko.

### **Blokeo-modua**

Blokeatuko diren jakinarazpenak aukeratzeko edo blokeo-moduan kontaktu jakin batzuen deien jakinarazpenak onartzeko.

# **Soinua**

Aldatu zure gailuko soinuen doikuntzak.

• **Soinuen profilak**: profil bat aukeratzeko, hartara gailuak dardara egin dezan eta soinu guztiak isilaraz daitezen, multimedia soinuak eta alarma-melodiak izan ezik.

- **Bolumena:** zure gailuko hainbat soinuren bolumena aldatzeko.
- **Gailuaren dei tonua:** sarrerako deietarako doinu bat hautatzeko.
- **Gailu bibrazioa:** bibrazio-modu bat gehitzeko nahiz hautatzeko.

• **Jakinarazpen lehenetsiak** gertakariez ohartzeko, hala nola jasotzen diren mezu berriak eta galdutako deiak, doinu jakin bat hautatzeko.

• **Bibratu eta soinu egin:** deiak iristen direnean gailuak dardar egin dezan eta doinu bat jo dezan konfiguratzeko.

• **Tekla tonua:** markatze-pantailan zenbakiak sakatzean soinua emititzeko moduan konfiguratzeko gailua.

• **Ukimen soinuak:** aukera edo aplikazio jakin bat hautatzean soinua emititzeko moduan konfiguratzeko gailua.

• **Pantaila blokeoaren soinua:** Gailua definitzeko ukipen-pantaila blokeatzen edo desblokeatzen duzunean soinu bat egin dezan.

### **Pantaila**

Aldatu gailuaren pantaila eta atzeko argiztapena kontrolatzeko doikuntzak.

• **Argitasuna:** pantailaren distira doitzeko.

• **Pantaila denboraz kanpo:** Pantailaren atzeko argiztapena itzali aurretik zenbat denbora igarotzea nahi duzun ezartzeko.

• **Biratu pantaila automatik.:** Gailua biratzean interfazea ere bira dezan konfiguratzeko.

• **Teklen argiaren iraupena:** ukipen-teklen atzeko argiztapena itzali aurretik zenbat denbora igarotzea nahi duzun ezartzeko.

• **Letra estiloa:** Testuak pantailan duen letra-tipoa aldatzeko.

• **Letraren neurria:** aplikazioetako elementuak sortzeko nahiz bistaratzeko letra-tamaina aldatzeko.

• **Bateriaren ehukenoa bista.:** bateriari geratzen zaion balio-bizitzari buruzko informazioa ikusteko.

# **Atzealdeak**

Aldatu pantaila-atzealdearen doikuntzak.

• **Pantaila nagusia:** Pantaila nagusirako atzealde bat aukeratzeko.

• **Blokeatu pantaila:** Pantaila blokeaturako atzealdeko irudi bat aukeratzeko.

• **Hasiera eta blokeo pantailak:** Pantaila nagusirako eta pantaila blokeaturako atzealde bat aukeratzeko.

# **Biltegiratzea**

Zure gailuaren eta memoria-txartelaren memoria-informazioa ikusteko. Memoria-txartela ere formateatu dezakezu.

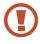

Memoria-txartela formateatzen baduzu, datu guztiak betiko galduko dituzu.

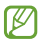

Barne-memoriaren gaitasuna esandakoa baino txikiagoa da, sistema eragileak eta lehenetsitako aplikazioek haren zati bat hartzen baitute.

# **Bateria**

gailuak kontsumitu duen energia ikusteko.

# **Aplikazio-administratzailea**

gailuko aplikazioak ikusteko eta administratzeko.

# **Kontuak eta sinkronizazioa**

Aldatu sinkronizazio automatikoaren doikuntzak edo kudeatu kontuak horiek sinkronizatzeko.

# **Kokapen-zerbitzuak**

Aldatu kokapen-zerbitzuen doikuntzak.

- **Erabili hari gabeko sareak:** WiFi sareak edo sare mugikorrak erabiltzeko kokapena bilatzeko.
- **Erabili GPS sateliteak:** GPS sateliteak erabiltzeko zure kokapena bilatzeko.

• **Kokapena eta Google bila.:** Gailuak Googleren bilaketan eta Googleren beste zerbitzu batzuetan uneko kokalekua erabiltzeko.

# **Segurtasuna**

Doikuntzak aldatzeko, hartara Gailua eta SIM edo USIM txartela babesteko.

- **Pantailaren blokeoa:** Pantaila blokeatzeko funtzioa aktibatzeko.
- **Blokeo pantailaren aukerak:**

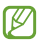

Blokeatzeko aukera kontrol lerragarriaren bidez ezartzen baduzu aplikatuko dira bakarrik doikuntzak.

- **Lasterbideak:** Blokeatutako pantailako lasterbideak ikusteko eta editatzeko.

- **Ordularia:** Blokeatutako pantailan erlojua bistaratzeko.
- **Erloju duala:** Blokeatutako pantailan erloju duala bistaratzeko.

- **Eguraldia:** Eguraldiari buruzko informazioa bistaratzeko eta horren doikuntzak aldatzeko.

- **Laguntza testua:** Blokeatutako pantailan laguntza-testua bistaratzeko.

• **Jabearen info.:** Blokeatutako pantailan agertzen den informazioa sartzeko.

• **Enkriptatu gailua:** Gailuan gordetako datuak zifratzeko pasahitz bat definitzeko. Pasahitza sartu beharko duzu telefonoa pizten duzun bakoitzean.

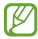

Kargatu bateria funtzio hau aktibatu aurretik, ordubete baino gehiago luza bailiteke datuak zifratzeko.

#### • **Enkriptatu kanpo SD txartela**

**- Enkriptatu kanpo SD txartela:** memoria-txartel batean grabatzean, fitxategiak zifratzeko.

**- Enkriptatze osoa:** memoria-txarteleko datu guztiak kodetzeko.

**- Salbuetsi multimedia fitxategiak:** memoria-txarteleko fitxategi guztiak zifratzeko, multimedia fitxategiak izan ezik.

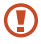

Ezarpen hau gaituta dagoela fabrikako doikuntzak leheneratzen badituzu, gailuak ezin izango ditu zifratutako fitxategiak irakurri. Desaktibatu ezarpena gailua leheneratu aurretik.

• **Urrutiko aginteak:** Gailua galtzen baduzu edo lapurtzen badizute Internet bidez urrutitik kontrolatzeko. Funtzio hau erabiltzeko Samsung eta Google kontuetan saioa hasi beharko duzu.

- **Gehitu kontua:** Samsung eta Google kontuak gehitzeko eta ikusteko.

- **Sareak erabili:** kokapen-datuak biltzeko eta galdutako edo lapurtutako gailuaren kokapena WiFi sareen eta sare mugikorren bidez argitzeko.

• **SIM aldaketa alerta:** Localizar mi móvil funtzioa aktibatzeko.

• **SamsungDive web orria:** SamsungDiveren webgunera (www.samsungdive.com) sartzeko. galdutako edo lapurtutako gailuaren arrastoari jarrai diezaiokezu, eta hura kontrolatu, SamsungDive-ren webgunean.

• **Ezarri SIM txartelaren blokeoa:**

- **Blokeatu SIM txartela:** SIM edo USIM txartela sartzeko. Gailua SIM edo USIM txartelarekin erabiltzeko, PIN kodea sartu beharko duzu.

- **Aldatu SIMaren PINa:** SIM edo USIM txartelarekin batera emandako PIN kodea aldatzeko.

• **Jarri pasahitza ikusgai:** Zure pasahitzak sartu ahala ikusi ahal izateko.

• **Gailu administratzaileak:** gailua kudeatzeko baimena nork duen ikusteko. Gailu-administratzaileei baimena eman diezaiekezu zureari politika berriak aplikatzeko.

• **Iturri ezezagunak:** gailuari jatorri guztietako aplikazioak instalatzeko baimena emateko. Aukera hau ez baduzu hautatzen, Play Storetik deskargatzen dituzun aplikazioak baino ezin izango dituzu instalatu.

• **Egiaztagiri fidagarriak:** ziurtagiriak eta kredentzialak erabiltzeko aukera ematen du, aplikazioak modu seguruan erabiltzen direla bermatzeko.

• **Instalatu gailuaren memoriatik:** gailuaren USB biltegiratzean gordetako ziurtagiri kodetuak instalatu ahal izateko.

• **Garbitu egiaztapenak:** gailuko kredentzialak ezabatzeko eta pasahitza berrezartzeko.

### **Hizkuntza eta testua sartzea**

Testua idazteko doikuntzak aldatzeko.

### **> Hizkuntza**

Pantailako hizkuntza hautatzeko.

### **> Lehenetsia**

Testua sartzeko modua aukeratzeko.

#### **> Googleren ahots bidezko idazketa**

Googleren ahots bidezko sarrera aktibatzeko, hartara testua ahots bidez sartzeko. Ahots bidezko sarreraren doikuntzak aldatzeko, hautatu .

• **Select input languages:** Googleren ahotsa ezagutzeko funtziorako sarrera-hizkuntzak hautatzeko.

• **Block offensive words:** Ahots bidezko sarreretan gailuak hitz iraingarririk ez ezagutzeko.

#### **> Samsung teklatua**

Samsung teklatuaren doikuntzak aldatzeko, hautatu .

• **Erakutsi teklatu motak:** teklatu-mota bat hautatzeko.

• **Idazkera hizkuntza:** teklatuarekin zer hizkuntza erabiliko dituzun hautatzeko.

• **Testu iragarlea:** XT9 modua aktibatzeko, hartara sakatzen dituzun teklen arabera hitzak iradokitzeko. Hitzen iradokizunetarako doikuntzak ere doitu daitezke.

• **Sarrera etengabea:** Hatza teklatuan barrena lerratuta testua idazteko.

• **Teklatu aldaketa:** testua sartzeko moduen artean aldatzeko, hatza teklatuaren ezkerraldera zein eskuinaldera arrastatuta.

• **Eskuzko idazkera:** Eskuz idazteko modua aktibatzeko. Halaber, eskuz idazteko moduaren doikuntzak pertsonalizatzeko, hala nola ezagutzeko denbora, trazaduraren lodiera edo kolorea.

• **Ahots sarrera:** ahots bidezko sarrera aktibatzeko, hartara testua ahots bidez sartzeko.

• **Maiuskula jartze automa.:** esaldi baten lehen hizkia automatikoki maiuskulaz idazteko.

• **Jarri puntuazio automa.:** puntuazio-ikurrak automatikoki sartzeko, behar den guztietan.

• **Karaktere aurrebista:** gailuak letra bakoitzaren aurrebista bat erakusteko zuk ukitu ahala.

• **Tekla ukitze soinua:** tekla bat sakatzean telefonoak soinu bat egin dezan konfiguratzeko.

• **Gidaliburua:** Samsung teklatua erabiltzeko tutoriala ikusteko.

• **Berrezarri Ezarpenak:** fabrikatik ekarritako konfigurazioa berrezartzeko Samsung teklatuaren doikuntzei.

#### **> Ahotsez bilatzea**

Aukera hauek ditu Googleren ahotsa ezagutzeko funtzioak:

• **Language:** Googleren ahotsa ezagutzeko funtziorako hizkuntza hautatzeko.

• **SafeSearch:** ahots bidezko bilaketako emaitzetan testu eta irudi esplizituak iragazteko maila ezartzeko.

• **Block offensive words.:** Ahots bidezko bilaketaren emaitzetan hitz iraingarriak ezkutatzeko.

#### **> Testutik-hizketara irteera**

• **TTS motor lehenetsia:** Ahotsa sintetizatzeko motor bat hautatzeko. Ahotsa sintetizatzeko motorren doikuntzak aldatzeko, hautatu .

- **Hizketaren abiadura:** TTS funtziorako abiadura bat hautatzeko.
- **Entzun adibide bat:** adibide bat irakurrita entzuteko.

• **Gidatze modua:** gidatzeko modua aktibatzeko, hartara, deiak sartzean, mezuak iristean edota gertaerak jakinaraztean, entzuteko moduko abisuak emateko.

### **> Puntero abiadura**

Saguaren erakuslearen edo gailuari konektatutako ukipen-panelaren abiadura doitzeko.

# **Babes kopia egin eta berrezarri**

Doikuntzak aldatzeko, eta, hala, doikuntzak eta datuak kudeatzeko balio du.

• **Egin nire datuen babesk.:** zure doikuntzen eta aplikazioetako datuen segurtasun-kopia egiteko Googleren zerbitzari batean.

• **Babes kopia kontua:** Googleren segurtasun-kopiako kontua konfiguratzeko edo editatzeko.

• **Berrezarpen automatikoa:** aplikazio bat berriz instalatu behar duzunean zure aplikazioetako doikuntzak eta datuak berrezartzeko.

• **Berrezarri fabrika datuak:** fabrikan aurrez definitutako doikuntzak berrezartzeko, eta datu guztiak ezabatzeko.

### **Data eta ordua**

Data eta ordua zure gailuan bistaratzeko doikuntzak aldatzeko.

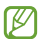

Bateria guztiz deskargatuta edo gailutik kanpo badago, eguna eta ordua berrabiarazi egingo dira.

• **Data eta ordu automatikoak:** orduari buruzko informazio saretik jasotzeko eta eguna eta ordua automatikoki eguneratzeko.

- **Data ezarr:** Data eskuz zehazteko.
- **Ordua ezarri:** Ordua eskuz zehazteko.

• **Ordu zona automatikoa:** ordu-eremuari buruzko informazioa automatikoki jasotzeko ordu-eremu batetik bestera joaten zarenean.

• **Aukeratu ordu eremua:** ordu-eremu bat hautatzeko.

• **Erabili 24 orduko formatua:** ordua 24 edo 12 orduko formatuan bistaratzeko.

• **Aukeratu dataren formatua:** Data-formatu bat hautatzeko.

### **Erabilgarritasuna**

Minusbaliotasun fisikoren bat duten pertsonentzako ezaugarri bereziak dira irisgarritasun-zerbitzuak. Aldatu doikuntzak interfazerako irisgarritasuna eta gailuaren funtzioak hobetzeko.

• **Biratu pantaila automatik.:** Gailua biratzean interfazea ere bira dezan konfiguratzeko.

• **Esan pasahitzak:** TalkBack-ekin sartzen dituzun pasahitza ozen irakurtzeko moduan konfiguratzeko gailua.

• **Dei erantzutea/amaitzea**

- **Erantzuteko tekla:** Deien erantzuna definitzeko, hasierako tekla sakatuta.

- **Tecla de encendido finaliza llamada:** Pizteko/Itzaltzeko tekla sakatuta deiak amaitzeko.

• **Irisgarrit.lasterbidea:** zuzeneko sarbide bat gehitzeko irisgarritasundoikuntzei, pizteko tekla luze sakatuta bistaratzen den menu azkarrean.

• **Pantaila denboraz kanpo:** Pantailaren atzeko argiztapena itzali aurretik zenbat denbora igarotzea nahi duzun ezartzeko.

• **TalkBack:** TalkBack aktibatzeko, ahotsezko erantzunak izateko.

• **Instalatu web komandoak:** Aplikazioak konfiguratzeko web-scriptak instalatzeko moduan, hartara haien web-edukia irisgarriago bihurtzeko.

• **Letraren neurria:** aplikazioetako elementuak sortzeko nahiz bistaratzeko letra-tamaina aldatzeko.

• **Mono audioa:** audioa entzungailu batekin entzun behar bada soinu monofonikoa aktibatzeko.

• **Itzali soinu guztiak:** gailuaren soinu guztiak desaktibatzeko.

• **Ukitu eta eutsi atzerapena:** Pantaila luze sakatu dela jotzeko zenbat denboran sakatu behar den definitzeko.

### **Garatzailearen aukerak**

Aplikazioen garapen-doikuntzak aldatzeko.

- **USB arazketa:** USB arazte-modua aktibatzeko, gailua ordenagailu batera konektatzeko USB kable baten bidez.
- **Garapen gailuaren ID:** gailuaren garatze-IDa ikusi ahal izateko.

• **Baimendu itxurazko kok.:** Gezurrezko kokapenak eta zerbitzuinformazioa kokapenen administrazio-zerbitzu batera bidal daitezke, egiaztatzeko.

• **Mahai gainean babes kopia.:** Babeskopiako datuak babesteko pasahitz bat definitzeko.

• **Modu zorrotza:** aplikazioek iraupen handiko eraginekta egiten dituztenean gailuaren pantailak keinu egiteko.

• **Erakutsi erakusle kokape.:** Pantaila ukitzean kurtsorearen koordenatuak eta arrastoak bistaratzeko.

• **Erakutsi ukituak:** Pantaila ukitzean erakuslea bistaratzeko.

• **Erakutsi pantaila egunerak.:** Pantailako eremuek keinu egin dezaten eguneratzean.

• **Erakutsi CPU erabilera:** prozesu aktibo guztien zerrenda eskuratzeko.

• **Behartu GPUren errenda.:** 2D hardwarearen azelerazioa erabiltzeko, hartara errendimendu grafikoa hobetzeko.

• **Leiho animazioaren eska.:** Leiho gainerakorrak zer abiaduratan zabaltzen eta ixten diren hautatzeko.

• **Trantsizioko animazioaren.:** Pantaila batetik bestera joateko abiadura hautatzeko.

• **Ez mantendu jarduerarik:** Exekutatzen ari den aplikazio bat itxiarazteko, beste aplikazio bat hastean.

• **Mugatu hondoko prozes.:** Atzeko planoan exekuta daitekeen prozesukopurua mugatzeko.

• **Erakutsi ANR guztiak:** erantzuten ez duten eta atzeko planoan exekutatzen ari diren aplikazioen berri emateko moduan konfiguratzeko gailua.

### **Gailuari buruz**

Bistaratu gailuari buruzko informazioa, hala nola eredu-zenbakia eta bertsioa.

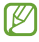

firmware-eguneraketak deskargatu eta instalatu ditzakezu FOTA (firmwarea airean) zerbitzuaren bidez. Firmwareeguneraketak bilatzeko, hautatu **Software eguneratzea > Eguneratu**.

# **Arazoak konpontzea**

**Gailua pizten duzunean edo erabiltzen ari zarenean, kode hauetako bat sartzeko eskatzen dizu:**

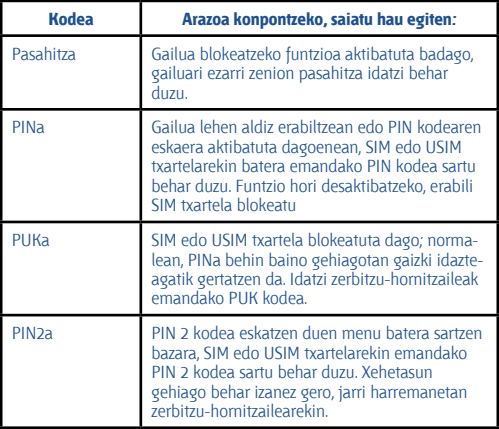

#### **Zure gailuan sare- edo zerbitzu-errorea ageri da**

• Seinale edo harrera ahula dagoen eremuetan, harrera gal daiteke. Joan beste leku batera, eta saiatu berriro.

• Aukera batzuetara ezin da sartu harpidetu gabe. Informazio gehiago lortzeko, jarri harremanetan zure zerbitzu-hornitzailearekin.

#### **Ukipen-pantailak geldo edo desegoki erantzuten du**

- Gailuak aginduei zuzen erantzuten ez dien ukipen-pantaila badu, saiatu honekin:
- Kendu ukipen-pantailaren estalki babesleak. Baliteke babes-estalkiek ez uztea gailuari aginduak ezagutzen, eta ez da gomendatzen halako estalkiak erabiltzea ukipen-pantailak dituzten gailuetan.
- Egiaztatu eskuak garbi eta lehor dituzula ukipen-pantaila ukitzean.
- Berrabiarazi gailua softwarearen uneko erroreak erauzteko.
- Egiaztatu gailuaren softwarea bertsio berrienekin eguneratua dagoela.
- Ukipen-pantaila marratua edo kaltetua badago, eraman ezazu gailua Samsungen zerbitzu teknikoen zentro batera.

#### **Gailuak ez du erantzuten edo errore larriak ditu**

Gailuak ez badu erantzuten edo guztiz geldi geratzen bada, baliteke aplikazio guztiak itxi eta gailua berrezarri behar izatea, gailuak berriz funtziona dezan. Gailuak erantzuten badu baina aplikazio bat geldirik badago, itxi programa ataza-kudeatzailearen bidez. Gailua blokeatuta geratzen bada edo ez badu erantzuten, sakatu pizteko tekla 8-10 segundoz.

#### Arazoak bere horretan segitzen badu, berrezarri fabrikatik ekarritako datuak. Ireki aplikazio-zerrenda, hautatu **Ezarpenak > Babes kopia egin eta berrezarri > Berrezarri fabrika datuak > Berrezarri gailua > Guztiak ezabatu**

#### **Deiak deskonektatu egiten dira**

Seinale edo harrera ahula dagoen eremuetan, baliteke sarerako konexioa galtzea. Joan beste leku batera, eta saiatu berriro.

#### **Ezin da egin irteerako deirik**

- Egiaztatu markaketa-tekla sakatu duzula.
- Ziurtatu sare mugikor egokian sartzen ari zarela.
- Ziurtatu markatu nahi duzun telefono-zenbaki hori ez duzula jarri deiak murrizteko aukeran.

#### **Ezin da deirik jaso**

- Ziurtatu gailua piztuta dagoela.
- Ziurtatu sare mugikor egokian sartzen ari zarela.
- Ziurtatu telefono-zenbaki hori ez duzula jarri deiak murrizteko aukeran.

#### **Solaskideak ez dizu entzuten deia egitean**

- Ziurtatu ez zarela ari mugikorraren mikrofonoa estaltzen.
- Ziurtatu mikrofonoa zure ahotik hurbil dagoela.
- Entzungailuak erabiltzen badituzu, ziurtatu behar bezala konektatuta daudela.

#### **Soinuaren kalitatea txarra da**

- Egiaztatu ez duzula blokeatzen gailuaren barneko antena.
- Seinale edo harrera ahula dagoen eremuetan, harrera gal daiteke. Joan beste leku batera, eta saiatu berriro.

#### **Ezin da deirik egin kontaktuetatik markatzean**

- Ziurtatu kontaktuen zerrendan gordetako telefonoa zuzena dela.
- Behar izanez gero, idatzi eta gorde berriro zenbakia.
- Ziurtatu kontaktuaren telefono-zenbaki hori ez duzula jarri deiak murrizteko aukeran.

#### **Gailuak soinu bat egiten du, eta bateriaren ikonoa hutsik ageri da**

Materia-maila baxua du. Kargatu bateria edo jarri beste bat gailua erabiltzen jarraitzeko.

#### **Bateria ez da behar bezala kargatzen edo gailua itzali egiten da**

• Baliteke bateriaren terminalak zikinak egotea. Garbitu urre-koloreko kontaktuak zapi garbi eta leun batekin, eta saiatu bateria berriro kargatzen.

• Bateria osoa kargatzen ez bada, bota bateria zaharra behar bezala eta jarri berri bat (kontsultatu tokiko arauak behar bezala botatzeko).

#### **Gailua bero dago**

Gailua berotu egin daiteke aplikazioak denbora luzez erabiltzen badira edo energia gehiago behar duten aplikazioak erabiltzen badira. Hori normala da, eta ez du eraginik telefonoaren bizitza erabilgarrian edo errendimenduan.

#### **Errore-mezuak bistaratzen dira kamera abiaraztean**

Gailuak nahikoa memoria eta bateria izan behar du eskura kameraren aplikazioa erabili ahal izateko. Kamera abiaraztean errore-mezuak agertzen badira, saiatu hau egiten:

• Kargatu bateria edo jarri haren ordez guztiz kargatuta dagoen beste bat.

• Eraman datuak ordenagailu batera edo ezabatu gailutik, memorian toki gehiago egiteko.

• Berrabiarazi gailua. Iradokizun hauei kasu eginda ere kameraren aplikazioarekin oraindik ere arazoak badituzu, jarri harremanetan Samsungen zerbitzu teknikoko zentro batekin.
### **Errore-mezuak agertzen dira FM irratia abiaraztean**

Gailuaren FM irratiaren aplikazioak entzungailuen kablea erabiltzen du antena gisa. Entzungailuak konektatzen ez badira, FM irratiak ezingo ditu jaso irrati-kateen seinaleak. FM irratia entzuteko, lehendabizi egiaztatu entzungailuak zuzen konektatuta daudela. Ondoren, bilatu eta gorde eskura dauden irrati-kateak.

Pauso horiek eman ondoren FM irratirik ezin baduzu entzun, saia zaitez irrati-kate hori hartzen beste gailu batekin. Beste gailuan irrati-katea entzun badezakezu, litekeena da zure gailuak zerbitzu teknikoak behar izatea. Jarri harremanetan Samsungen zerbitzu teknikoko zentro batekin.

## **Errore-mezuak agertzen dira musika-fitxategiak irekitzean**

Baliteke musika-fitxategi batzuk erreproduzitzerik ez izatea, hainbat arrazoirengatik. Gailuan musika-fitxategiak irekitzean errore-mezuak agertzen badira, saiatu hau egiten:

- Eraman datuak ordenagailu batera edo ezabatu gailutik, memorian toki gehiago egiteko.
- Egiaztatu musika-fitxategia ez duela babesten eskubide digitalen kudeaketa-sistema batek (DRM). Babestua badago, egiaztatu fitxategia erreproduzitzeko beharrezkoa den lizentzia edo gakoa duzula.
- Egiaztatu gailuak fitxategi-mota hori onartzen duela.

# **Ezin da aurkitu bluetootha darabilen beste gailurik**

- Ziurtatu gailuan bluetooth funtzioa aktibatuta dagoela.
- Ziurtatu bluetooth funtzioa aktibatuta dagoela konektatu nahi duzun gailuan, beharrezkoa bada.
- Egiaztatu Bluetooth darabilten bi gailuak Bluetoothen gehienezko irismen-tartearen barruan daudela (10 metro).

Ohar horiei jarraitu ondoren arazoak bere horretan badirau, jarri harremanetan Samsungen zerbitzu teknikoko zentro batekin.

# **Ez da konexiorik ezartzen gailua ordenagailu bati konektatzean**

- Egiaztatu erabiltzen ari zaren USB kablea gailuarekin bateragarria dela.
- Egiaztatu ordenagailuak behar dituen kontrolagailu guztiak instalatuta eta eguneratuta daudela.
- Windows XP erabiltzen baduzu, egiaztatu ordenagailuak Windows XP Service Pack 3 edo berriago bat instalatuta daukala.
- Egiaztatu ordenagailuak Samsung Kies 2.0 edo Windows Media Player 10 nahiz berriagoa instalatuta daukala.

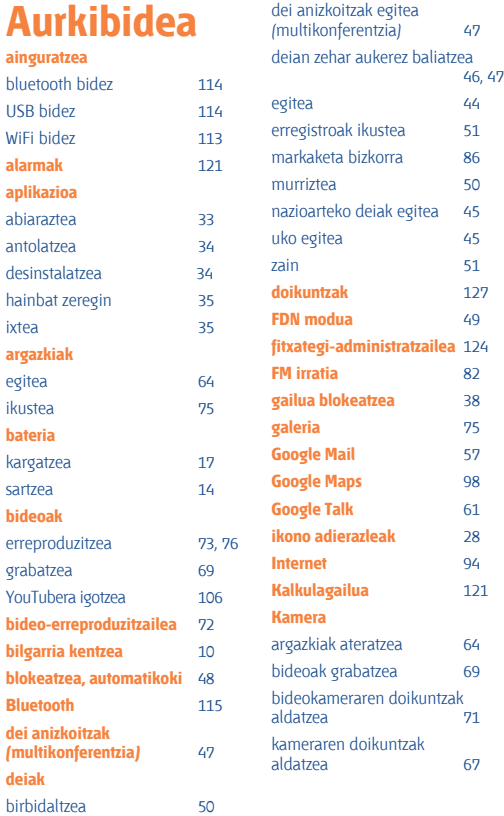

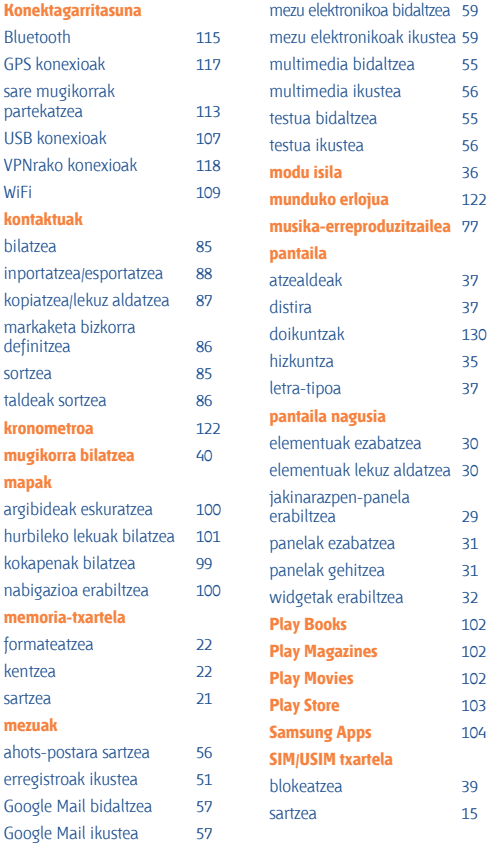

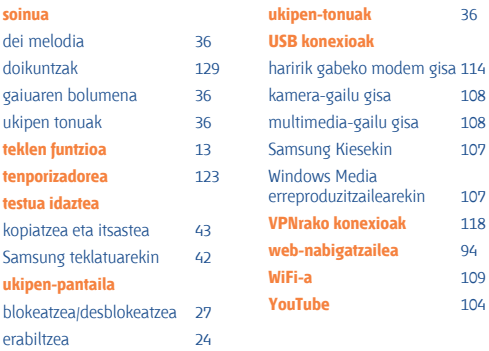

Baliteke edukiaren zati bat gailuaren edukiarekin bat ez etortzea, eremuaren, zerbitzu-hornitzailearen edo software-bertsioaren arabera, eta aldatu egin liteke aurrez jakinarazi gabe.

## **Samsung Kies (PCarekin sinkronizazioa) instalatzeko**

1. Deskargatu Samsung Kiesen azken bertsioa Samsungen webgunetik **(www.samsung.com/kies)** eta instalatu ordenagailuan.

2. Konektatu gailua ordenagailura USB kable baten bidez. Informazio gehiago nahi izanez gero, ikus Samsung Kiesen laguntza.

### **Adostasun-deklarazioaren laburpena**

SAMSUNGek adierazten du, bere ardurapean, tresna honek Europako Parlamentuaren eta Kontseiluaren 1999ko martxoaren 9ko 99/05/EE Direktiban finkatutakoa betetzen duela; Direktiba hori 2000ko azaroaren 20ko 1890/2000 Errege Dekretuaren bidez egokitu zen espainiar estatuko legeriara.

#### **www.samsung.com**